# Instrucciones de manejo Instrucciones de manejo

# **pH metro/medidor de iones**

Seven2Go<sup>™</sup> pro S8

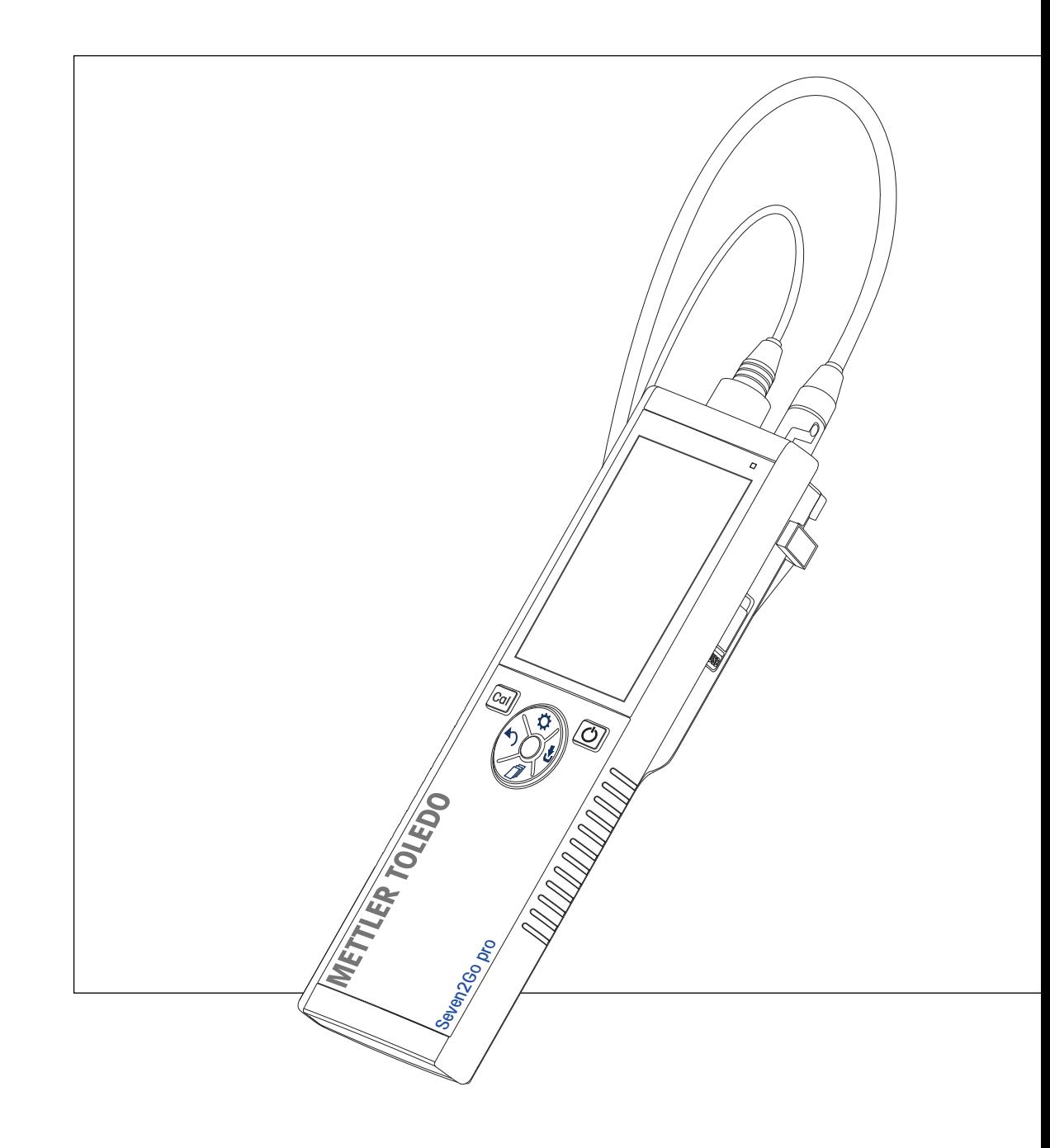

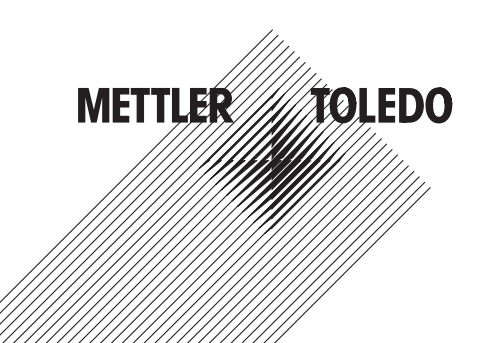

# **Índice de contenidos**

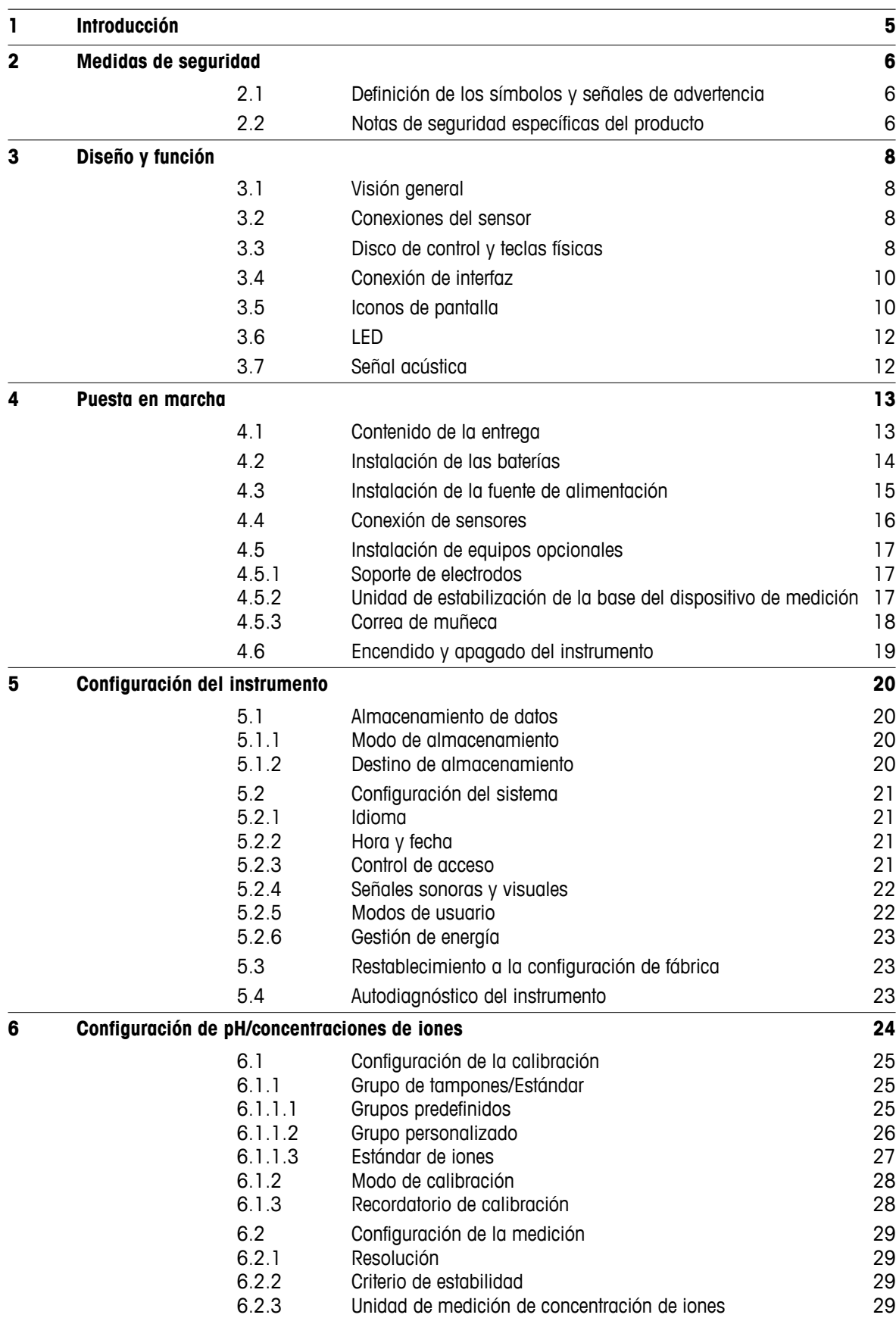

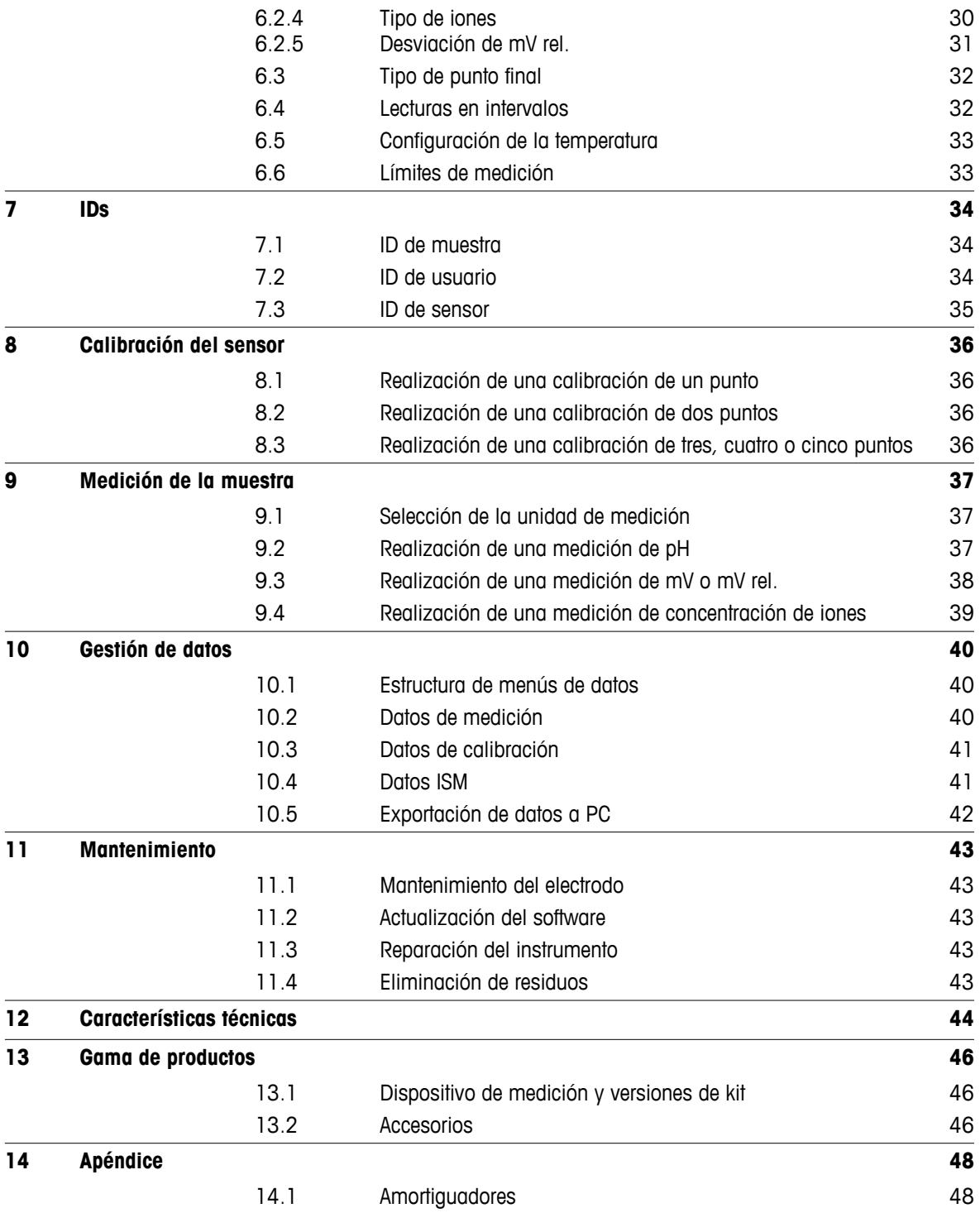

# <span id="page-4-0"></span>**1 Introducción**

Gracias por adquirir este dispositivo de medición portátil de alta calidad de METTLER TOLEDO. Allí donde realice mediciones del pH, de la conductividad o del oxígeno disuelto, el diseño de los dispositivos de medición portátiles Seven2Go™ le garantiza la obtención de datos de calidad con rapidez, con la comodidad de poder manejarlos con una sola mano y con la certeza de que se trata de una inversión duradera. Para trabajos tanto en el laboratorio como en línea o al aire libre, los dispositivos de medición Seven2Go™ le proporcionarán mediciones de alta calidad dondequiera que vaya. Entre las muchas e interesantes características de los dispositivos de medición Seven2Go™ se incluyen:

- Menús sencillos e intuitivos que reducen el número de pasos necesarios para configurar mediciones y calibraciones.
- Teclas físicas en disco de control para desplazarse rápida y cómodamente.
- Protectores laterales de goma para un cómodo manejo con una sola mano.
- Clasificación IP67 en todo el sistema de medición, incluido el dispositivo de medición, el sensor y los cables de conexión.
- Útiles accesorios, como la pinza para electrodo, la unidad de estabilización de la base del dispositivo de medición, la correa para la muñeca y el maletín de transporte uGo™ con interior sellado herméticamente para una fácil limpieza.

# <span id="page-5-0"></span>**2 Medidas de seguridad**

# **2.1 Definición de los símbolos y señales de advertencia**

Las indicaciones de seguridad se marcan con texto y símbolos de advertencia. Hacen referencia a cuestiones de seguridad y advertencias. Si se hace caso omiso de las indicaciones de seguridad pueden producirse daños personales o materiales, funcionamientos anómalos y resultados incorrectos.

### **Advertencias**

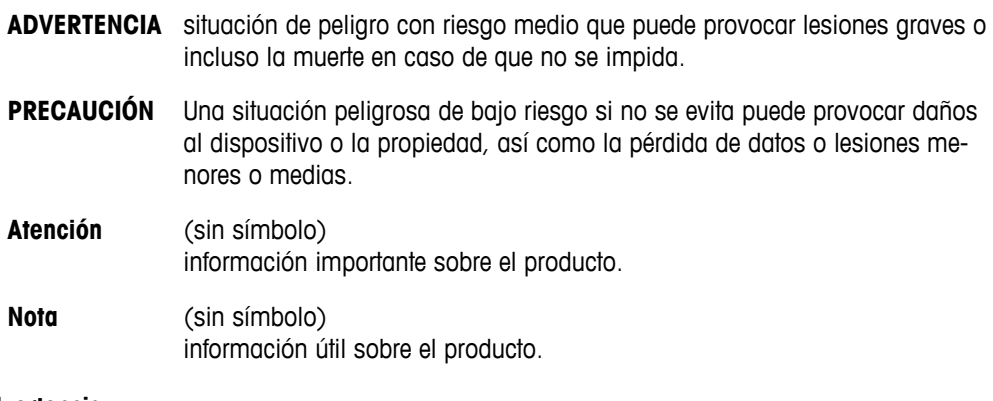

### **Símbolos de advertencia**

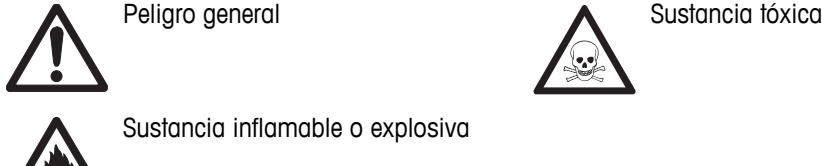

Sustancia inflamable o explosiva

# **2.2 Notas de seguridad específicas del producto**

Su equipo dispone de tecnología de vanguardia y cumple con las normativas de seguridad reconocidas; aunque, a pesar de todo, pueden surgir situaciones de peligro en circunstancias ajenas. No abra la carcasa del equipo: contiene piezas no indicadas para el mantenimiento, reparación o sustitución por parte del usuario. Si experimenta problemas con su equipo, póngase en contacto con su distribuidor autorizado o representante de mantenimiento de METTLER TOLEDO.

### **Uso previsto**

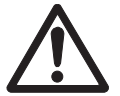

Este instrumento se ha diseñado para una amplia gama de aplicaciones en distintas áreas y es adecuado para operaciones de medición de pH (S2, S8), conductividad (S3, S7) u oxígeno disuelto (S4, S9).

Por lo tanto, su uso requiere ciertos conocimientos y experiencia de trabajo con sustancias tóxicas y cáusticas, así como conocimientos y experiencia de trabajo con reactivos específicos de las aplicaciones, que pueden ser tóxicos o peligrosos.

El fabricante no acepta responsabilidad por los daños que se produzcan debido a un uso incorrecto o distinto a lo que se indica en las instrucciones de manejo. Además, deben tenerse en cuenta en todo momento las características técnicas y los límites que indica el fabricante y no excederlos bajo ninguna circunstancia.

**Ubicación**

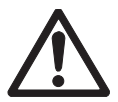

El instrumento se ha desarrollado para su uso en interiores y exteriores, y no deberá usarse en entornos explosivos.

Use el instrumento en una ubicación apta para ello, protegido de la luz directa del sol y de gases corrosivos. Evite vibraciones potentes, fluctuaciones excesivas en la temperatura y temperaturas por debajo de los 0 °C y por encima de los 40 °C.

### **Ropa de protección**

Es aconsejable llevar ropa de protección en el laboratorio mientras se trabaja con sustancias peligrosas o tóxicas.

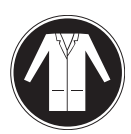

Utilice una bata de laboratorio.

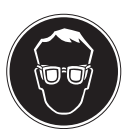

Utilice gafas protectoras o protección ocular adecuada.

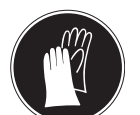

Utilice guantes adecuados al manejar sustancias químicas o peligrosas, comprobando que estos estén en perfectas condiciones antes de su uso.

### **Notas de seguridad**

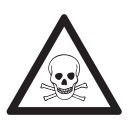

# **Productos químicos**

**ADVERTENCIA**

Cuando trabaje con productos químicos, deberá seguir todas las medidas de seguridad relevantes.

- a) Configure el instrumento en una ubicación bien ventilada.
- b) Deberá limpiar en seguida cualquier derrame.
- c) Cuando utilice productos químicos y solventes, siga las instrucciones del fabricante y las normas generales de seguridad del laboratorio.

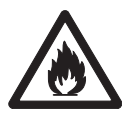

### **ADVERTENCIA**

### **Solventes inflamables**

Cuando trabaje con solventes y productos químicos inflamables, deberá seguir todas las medidas de seguridad relevantes.

- a) Mantenga todas las fuentes de ignición alejadas del puesto de trabajo.
- b) Cuando utilice productos químicos y solventes, siga las instrucciones del fabricante y las normas generales de seguridad del laboratorio.

# <span id="page-7-0"></span>**3 Diseño y función**

# **3.1 Visión general**

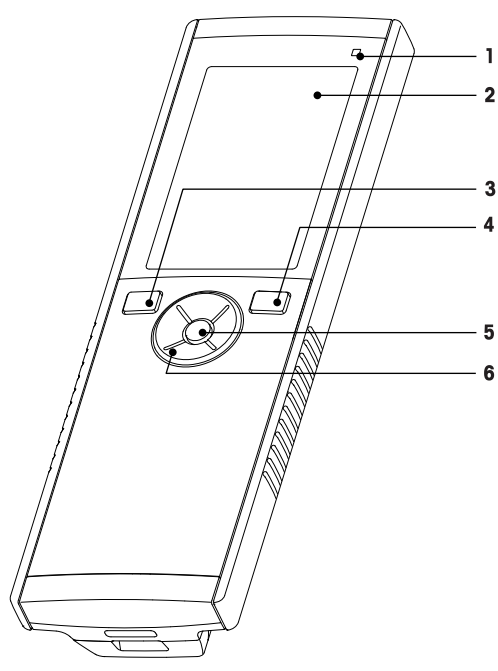

- LED de estado (solo en series pro) **7** Patas de goma
- 
- 
- 
- 
- Disco de control

# **3.2 Conexiones del sensor**

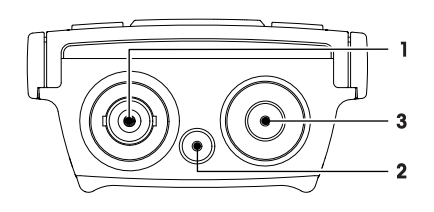

# **3.3 Disco de control y teclas físicas**

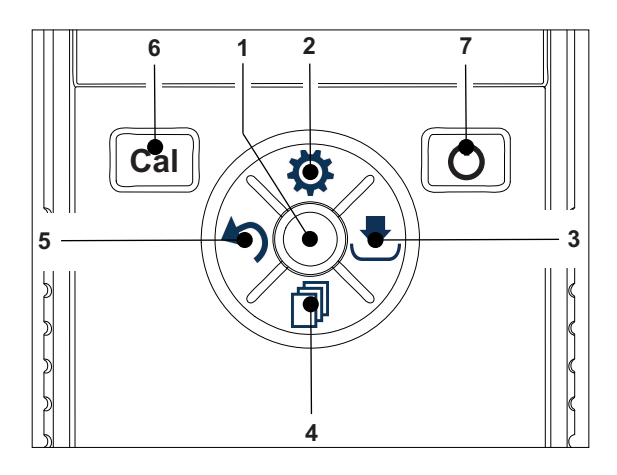

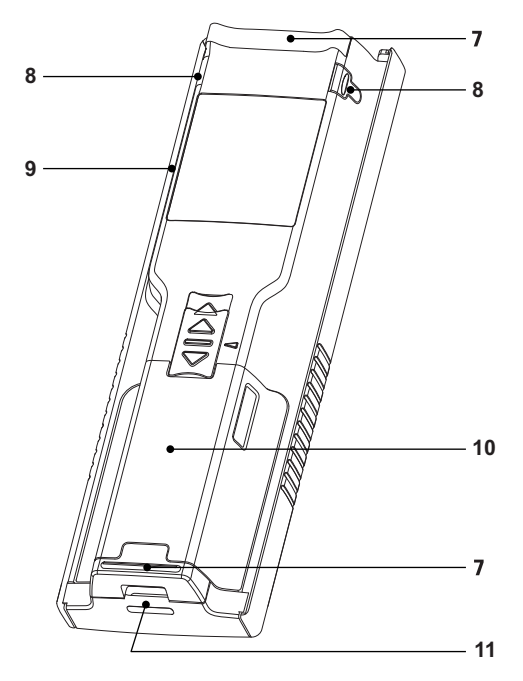

- 
- Pantalla **8** Puntos de fijación para soporte de electrodos
- Tecla de calibración **9** Puerto micro-USB (solo en series pro)
- Tecla de encendido/apagado **10** Compartimento para la batería
- Tecla de lectura **11** Ranura para la correa de muñeca
	- Toma BNC para entrada de señal de mV/pH
	- Toma para electrodo de referencia (2 mm banana)
	- Toma RCA (cincha) para entrada de temperatura

### **En pantalla estándar**

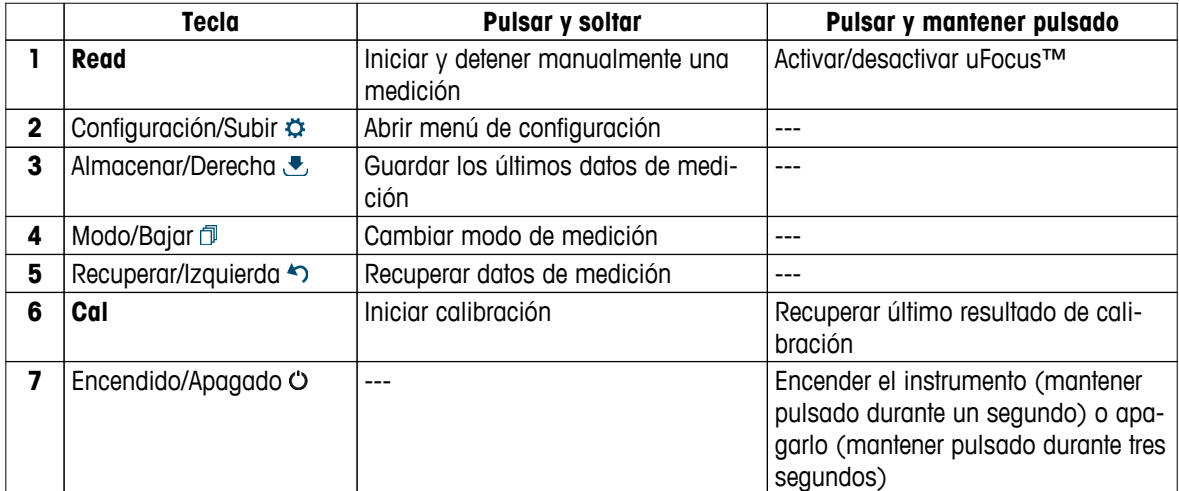

# **En** modo de calibración (indicado por  $\leq$ )

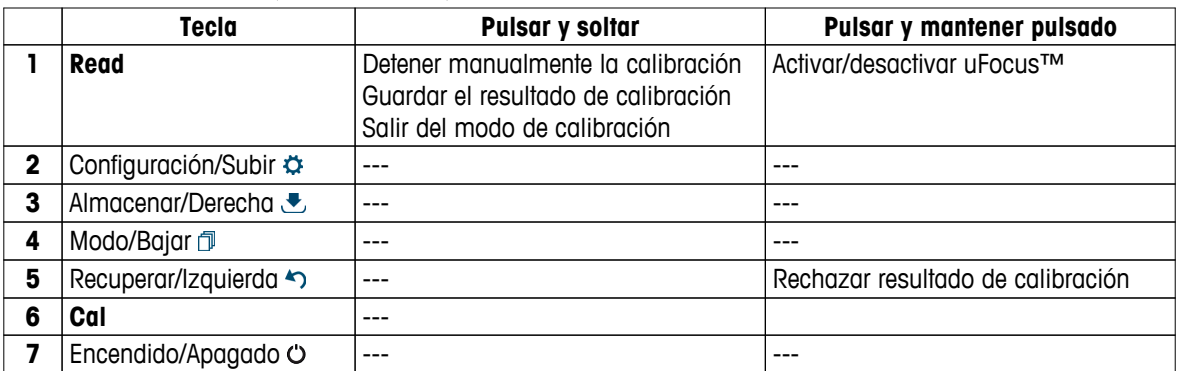

# **Menú de configuración y datos**

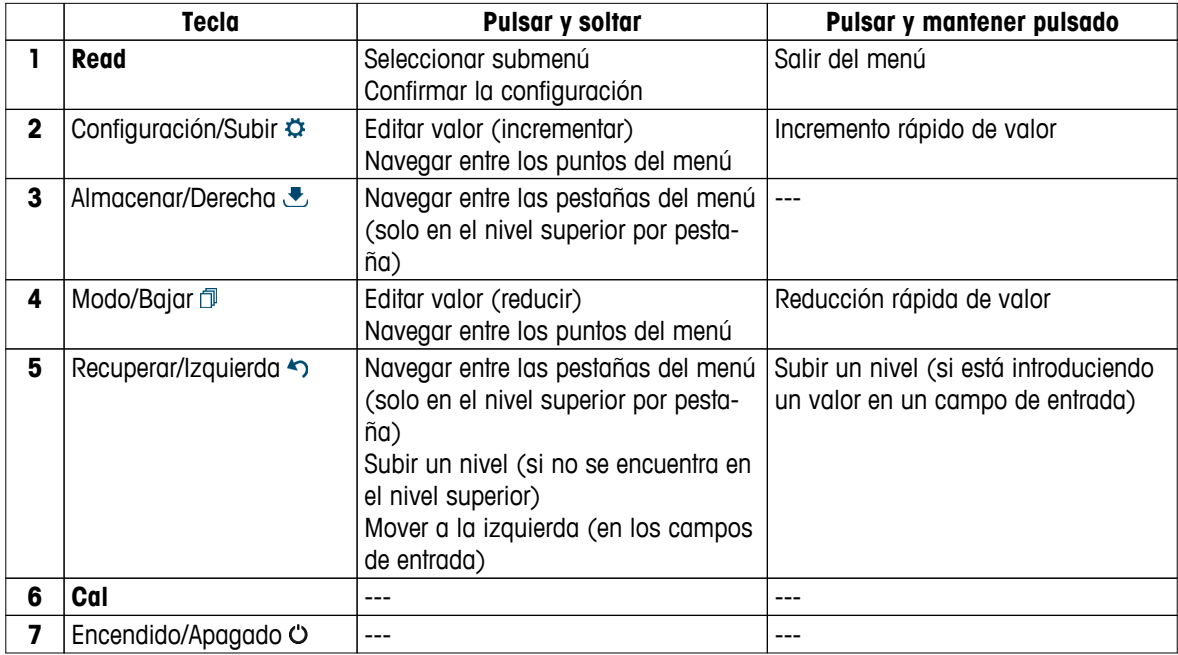

# <span id="page-9-0"></span>**3.4 Conexión de interfaz**

La interfaz micro-USB puede usarse para transferir datos a un PC (con el software LabX direct instalado) y para la alimentación externa. No se pueden cargar las baterías.

**1** Puerto micro-USB

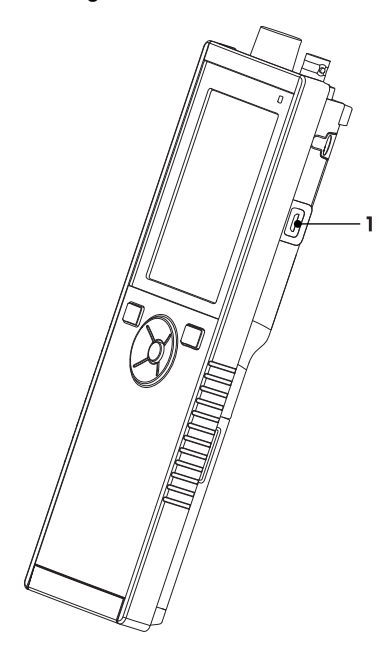

### **Vea también a este respecto**

● Instalación de la fuente de alimentación (Página [15\)](#page-14-0)

# **3.5 Iconos de pantalla**

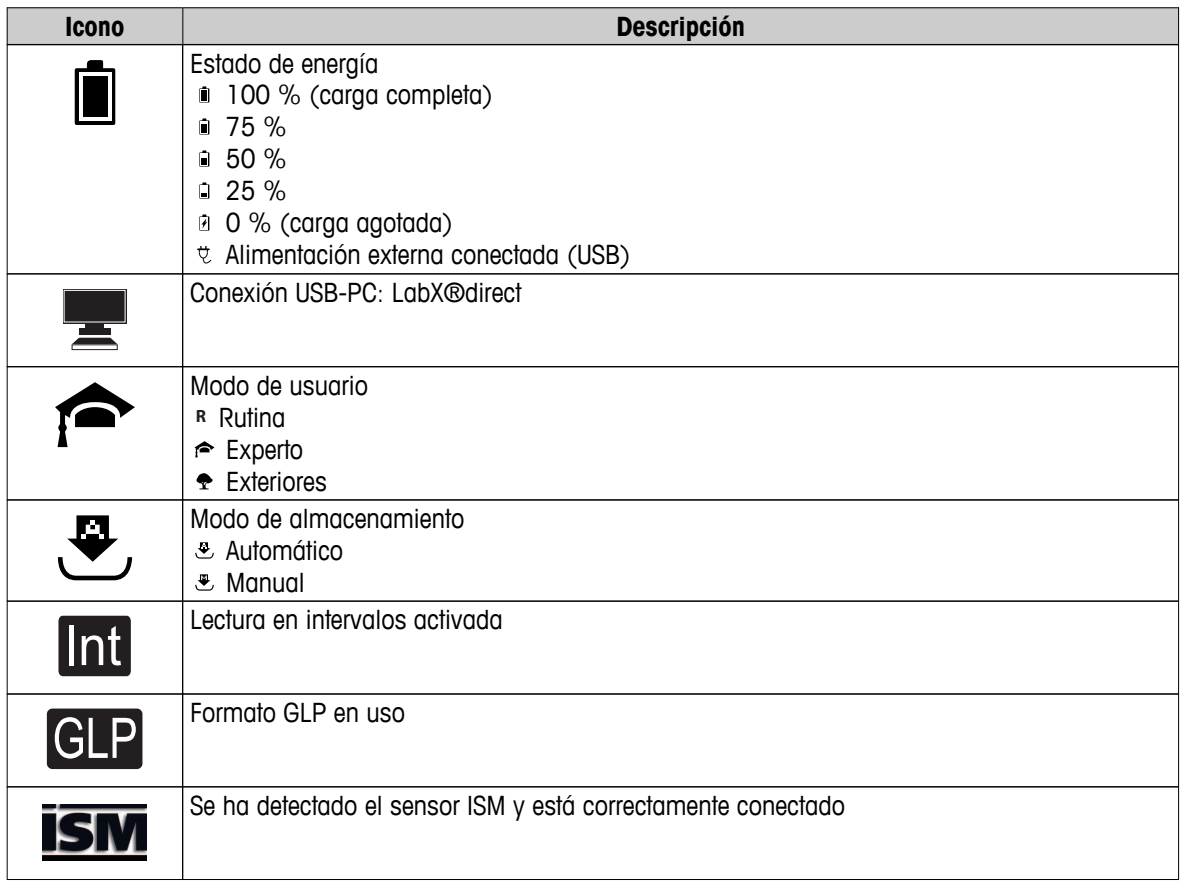

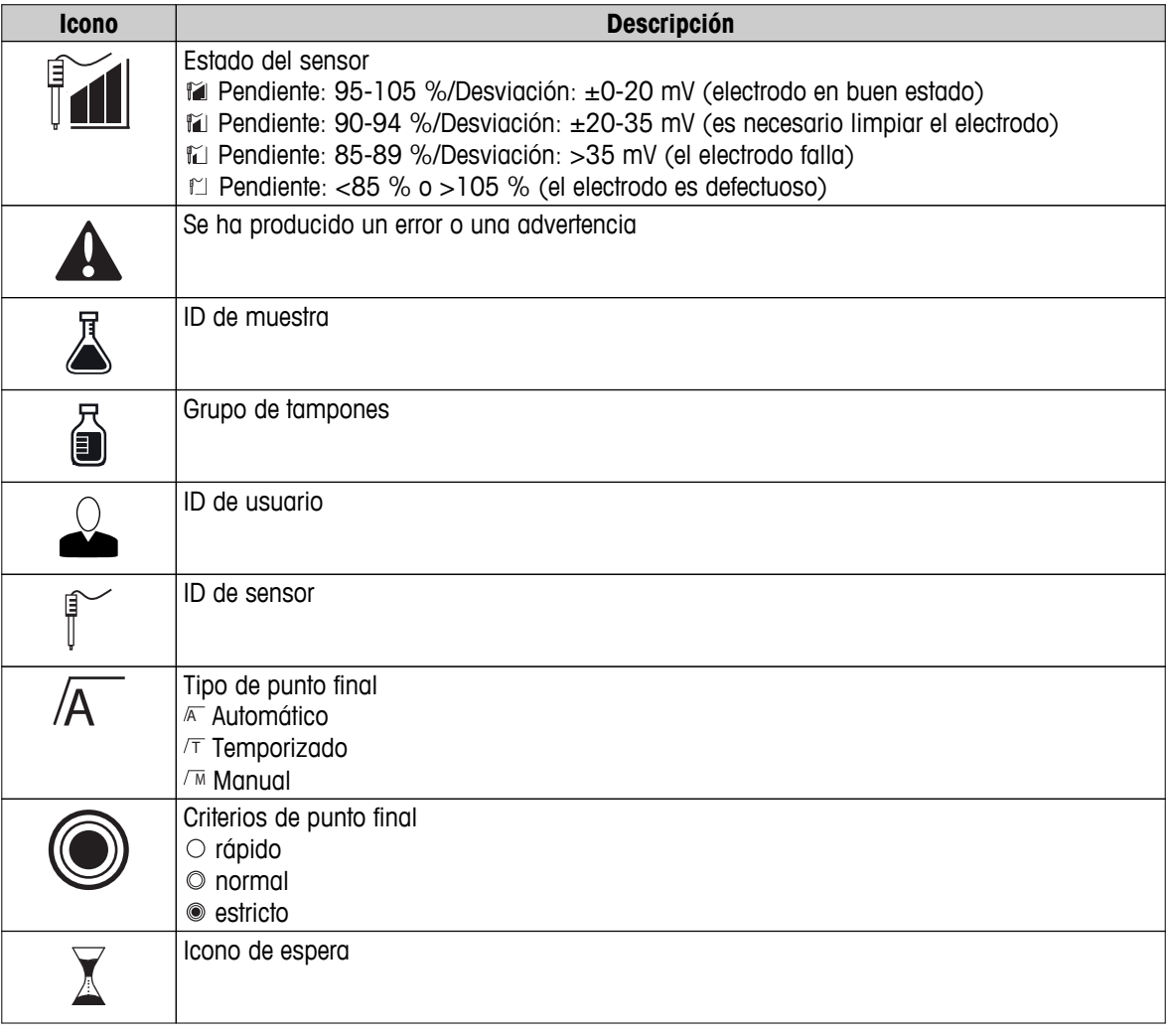

# <span id="page-11-0"></span>**3.6 LED**

Para usar el LED, deberá habilitarlo en la configuración del instrumento (consulte la sección Señales sonoras y visuales (Página [22\)](#page-21-0)). El LED indica diferente información relativa al dispositivo:

- Mensajes de alarma
- Punto final de la medición
- Información del sistema

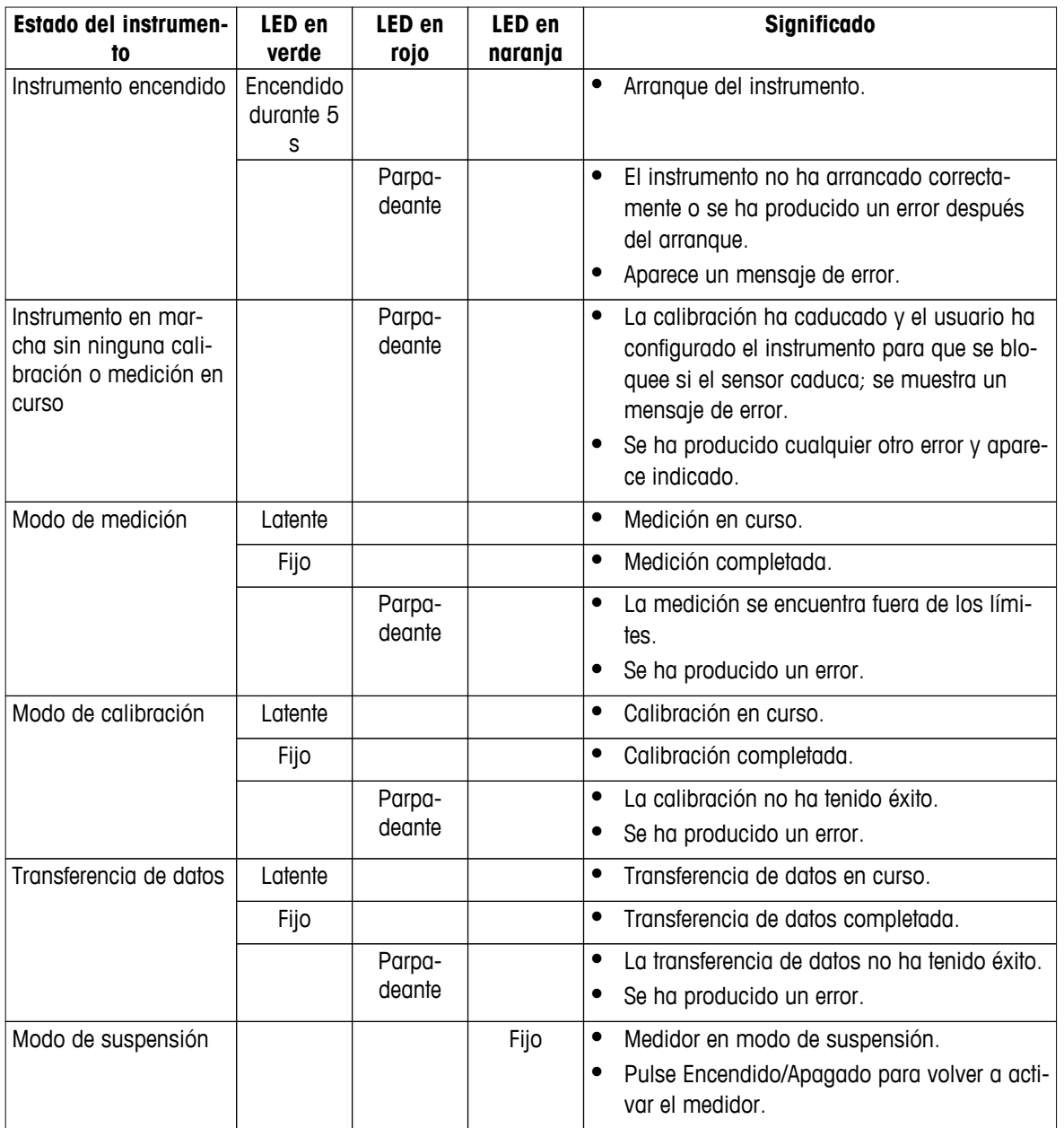

# **3.7 Señal acústica**

Para usar las señales acústicas, deberá habilitarlas en la configuración del instrumento (consulte la sección Señales sonoras y visuales (Página [22\)](#page-21-0)). Puede habilitar o deshabilitar las señales acústicas para las siguientes funciones:

- Pulsación de teclas
- Mensajes de alarma
- Punto final de la medición

# <span id="page-12-0"></span>**4 Puesta en marcha**

# **4.1 Contenido de la entrega**

Compruebe que la entrega esté completa. Las piezas siguientes conforman el equipo estándar de su nuevo instrumento. Podrán incluirse otras piezas en función de las versiones de kit solicitadas.

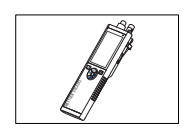

Instrumento S8 para medición de pH/concentraciones de iones

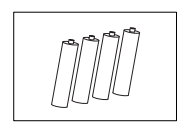

Baterías LR3/AA de 1,5 V 4 baterías.

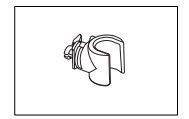

Soporte de electrodos

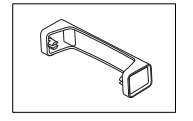

Unidad de la base del dispositivo de medición

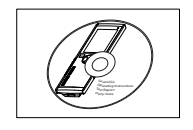

CD-ROM con las instrucciones de manejo

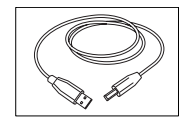

Cable USB-A a micro-USB para la conexión a un PC  $(longitud = 1 m)$ 

### **Vea también a este respecto**

● Gama de productos (Página [46](#page-45-0))

# <span id="page-13-0"></span>**4.2 Instalación de las baterías**

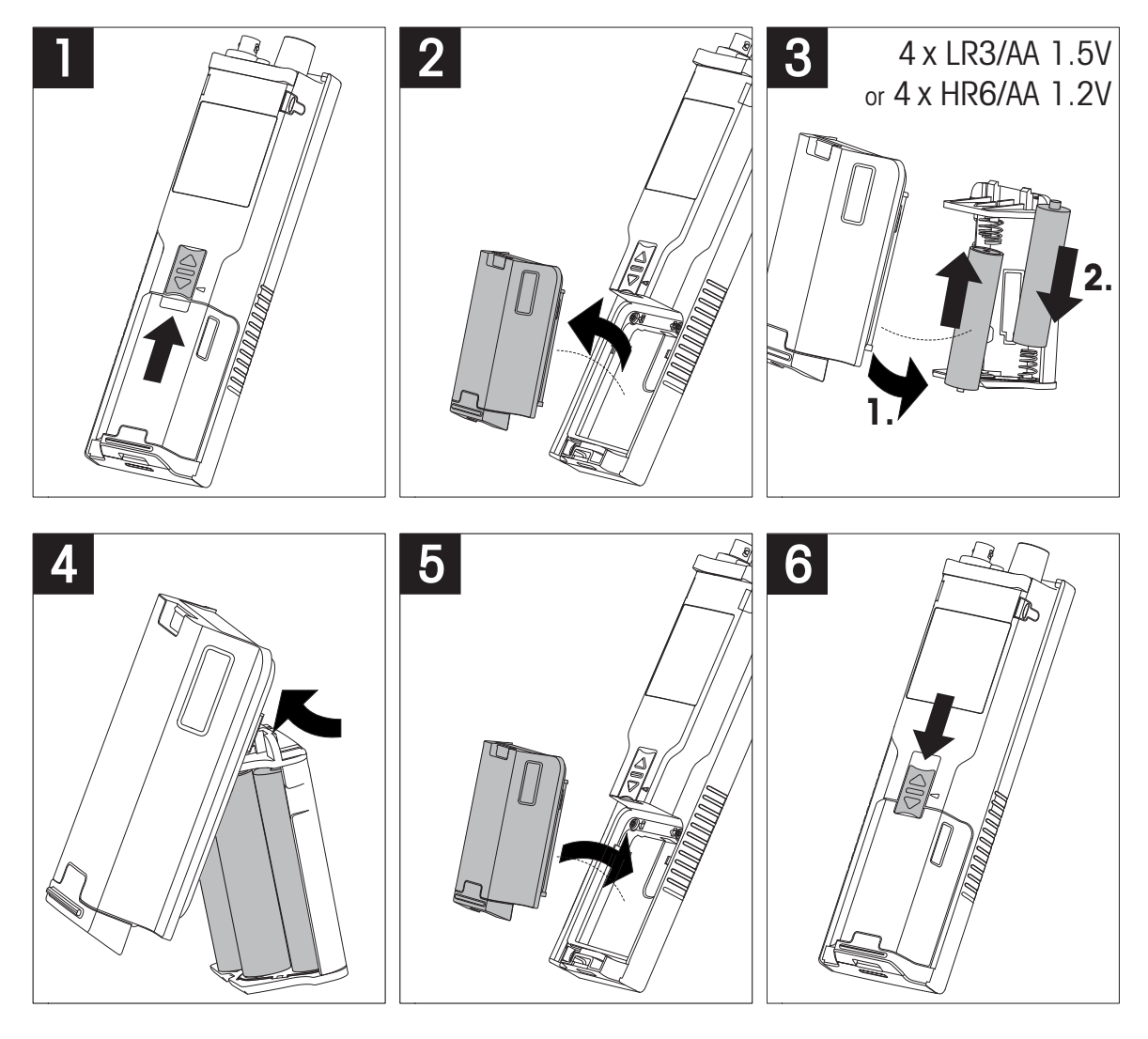

# <span id="page-14-0"></span>**4.3 Instalación de la fuente de alimentación**

El instrumento no se suministra con un adaptador de CA.

Como alternativa, el instrumento puede conectarse a una unidad de alimentación externa (no incluida en el contenido de la entrega ) mediante la toma micro-USB. Use un adaptador de CA que sea apto para todas las tensiones de línea en el rango de 100 a 240 V, 50/60 Hz y que disponga de toma USB. Para realizar la conexión, necesitará un cable USB adecuado que disponga de conector micro-USB.

Mientras el instrumento está conectado a la alimentación externa, no se usan las baterías. El icono  $e$  se mostrará en la pantalla.

### **Atención**

- Tome precauciones para que el adaptador de CA no entre en contacto con líquidos.
- El enchufe de corriente deberá estar accesible en todo momento.

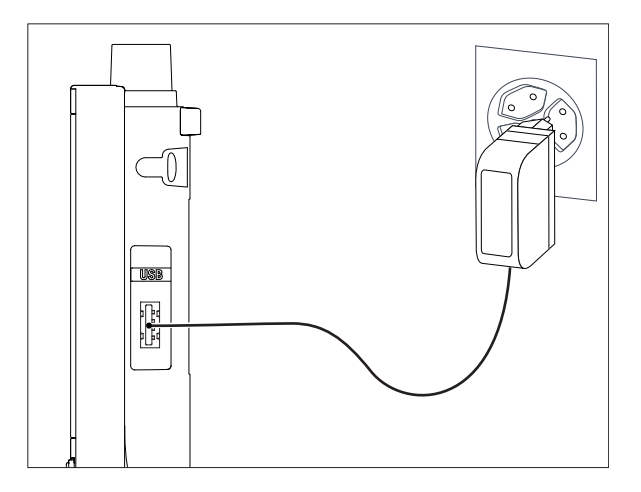

- 1 Conecte el cable del adaptador de CA a la toma micro-USB del instrumento.
- 2 Enchufe el adaptador de CA a la toma de conexión de la pared.

# <span id="page-15-0"></span>**4.4 Conexión de sensores**

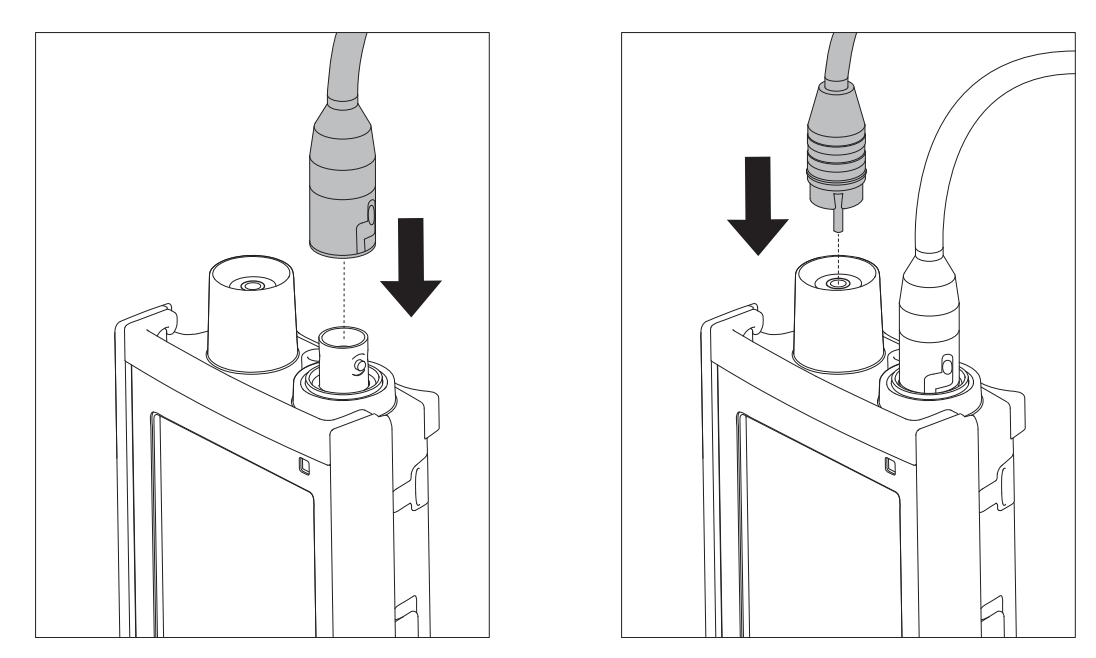

### **SensorISM ®**

Cuando se conecta un sensor ISM® al dispositivo de medición, es necesario cumplir una de las siguientes condiciones para que los datos de calibración se puedan transferir automáticamente desde el chip del sensor al dispositivo de medición y se puedan usar para otras mediciones. Tras conectar el sensor ISM® es indispensable seguir los pasos que se indican a continuación:

- Encienda el dispositivo de medición.
- Pulse la tecla **Read** o pulse la tecla **Cal**.

El icono **ism** aparece en la pantalla. El ID de sensor de su chip se registra y aparece en la pantalla.

El historial de calibración y los datos del sensor pueden consultarse en el menú de datos.

### **Aviso**

● Se recomienda encarecidamente apagar el dispositivo de medición cuando se desconecte un sensor ISM. De este modo, se garantiza que no se va a extraer el sensor mientras el instrumento está leyendo datos del chip ISM del sensor o escribiendo datos en él.

# <span id="page-16-0"></span>**4.5 Instalación de equipos opcionales**

### **4.5.1 Soporte de electrodos**

Para una colocación segura del electrodo puede montar un soporte de electrodos en el lateral del instrumento. El soporte de electrodos viene en la entrega. Puede montarlo en cualquiera de los laterales del instrumento para manejarlo según le resulte más conveniente.

1 Retire las pinzas de protección (1).

2 Presione el soporte de electrodos (1) hacia el hueco (2) del instrumento.

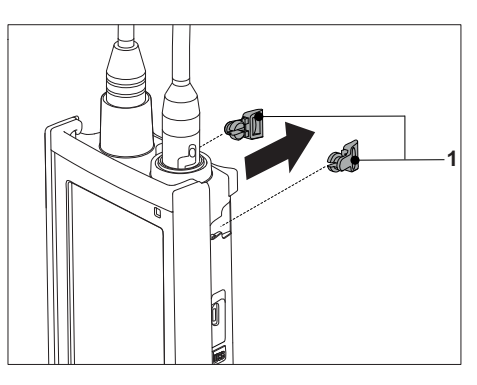

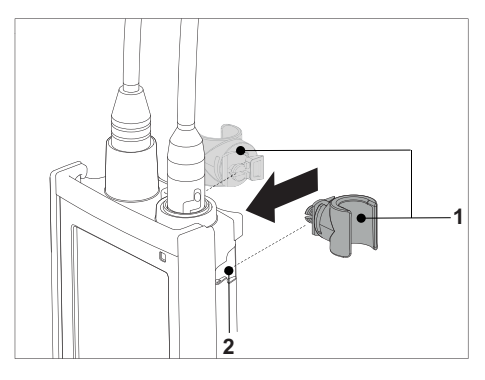

### **4.5.2 Unidad de estabilización de la base del dispositivo de medición**

Cuando se use el instrumento sobre una mesa, conviene montar la unidad de estabilización de la base del dispositivo de medición. Esta unidad garantiza un soporte más firme y seguro al pulsar las teclas.

1 Retire las pinzas de protección (1).

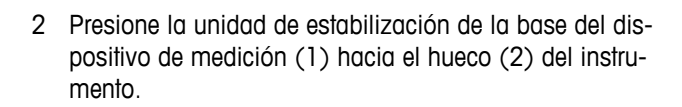

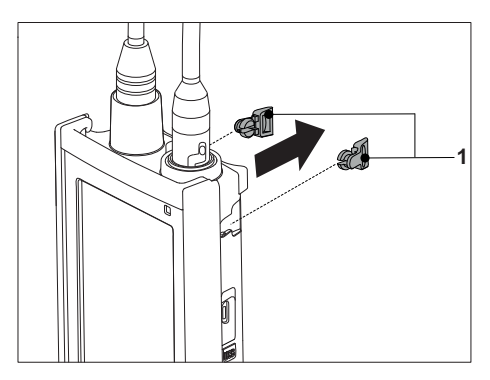

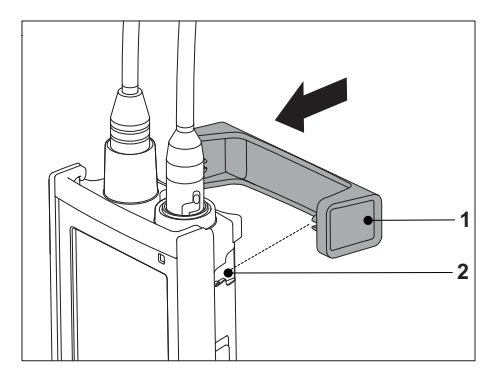

# <span id="page-17-0"></span>**4.5.3 Correa de muñeca**

Para proteger más el instrumento frente a posibles daños en caso de caída, puede montar la correa de muñeca tal y como se muestra en los diagramas a continuación.

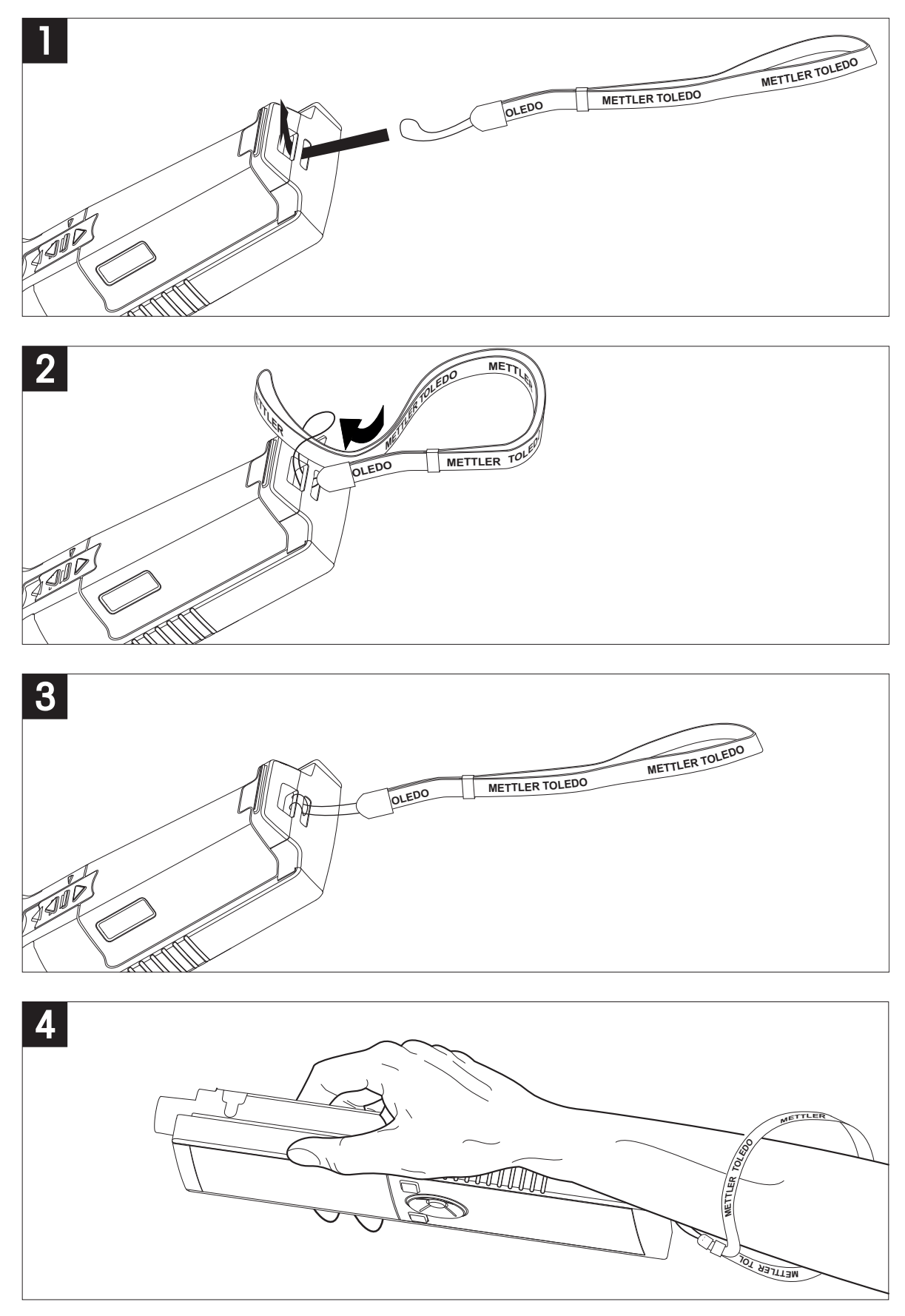

# <span id="page-18-0"></span>**4.6 Encendido y apagado del instrumento**

- 1 Pulse  $O$  para encender el instrumento.
	- $\Rightarrow$  Durante unos 5 segundos se mostrarán la versión de firmware, el número de serie y la fecha actual. Después de ese tiempo, el instrumento estará listo para su uso.
- 2 Pulse  $\circ$  durante 3 segundos y suéltelo para apagar el instrumento.

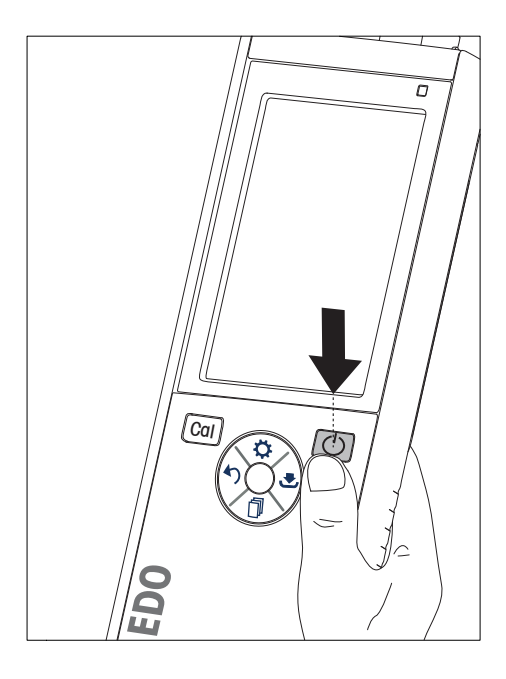

### **Aviso**

- De forma predeterminada, después de 10 minutos de inactividad, el instrumento pasa a modo de suspensión. Esto puede modificarse en la configuración.
- Al iniciar el dispositivo de medición por primera vez, aparecerá de forma automática la pantalla para introducir la hora y la fecha. Esta configuración puede volver a modificarse más adelante.

### **Vea también a este respecto**

- Gestión de energía (Página [23](#page-22-0))
- Hora y fecha (Página [21\)](#page-20-0)

# <span id="page-19-0"></span>**5 Configuración del instrumento**

- 1 Pulse  $\ddot{\varphi}$  para entrar en el menú.
- 2 Vaya a  $\mathbb{R}$ .

### **Estructura de menús**

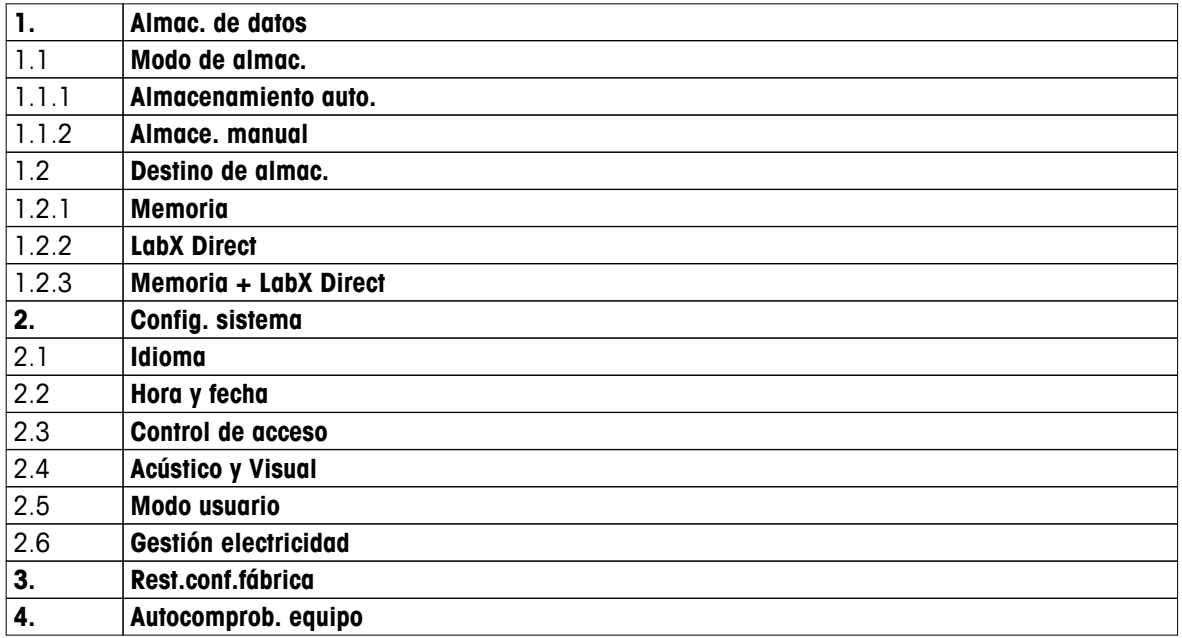

# **5.1 Almacenamiento de datos**

### **5.1.1 Modo de almacenamiento**

### ● **Almacenamiento automático:**

En este modo de almacenamiento, se guardan todos los resultados de medición de forma automática en el destino de almacenamiento seleccionado.

### ● **Almacenamiento manual:**

En este modo, el usuario debe guardar un resultado de forma manual pulsando . Para ello, el usuario recibe un mensaje en la pantalla después de cada medición.

### **5.1.2 Destino de almacenamiento**

Existen diferentes opciones para almacenar los resultados de medición. El dispositivo de medición Seven2Go pro proporciona 2000 ubicaciones en memoria interna (**M0001** - **M2000**).

### ● **Memoria:**

Los resultados de medición se guardan en la memoria interna.

### ● **LabX Direct:**

Los resultados de medición se transfieren únicamente a LabX Direct. Para ello, necesitará una conexión a PC mediante USB. El software para PC LabX<sup>®</sup>direct debe configurarse de la forma adecuada.

### ● **Memoria + LabX Direct:**

Los resultados de medición se guardan en la memoria interna y se transfieren a LabX<sup>®</sup>Direct. Para ello, necesitará una conexión a PC mediante USB. El software para PC LabX®direct debe configurarse de la forma adecuada.

# <span id="page-20-0"></span>**5.2 Configuración del sistema**

### **5.2.1 Idioma**

Están disponibles los siguientes idiomas del sistema:

- Inglés
- Alemán
- Francés
- Español
- Italiano
- Portugués
- Polaco
- Ruso
- Chino
- Japonés
- Coreano
- Tailandés

### **5.2.2 Hora y fecha**

Al iniciar el dispositivo de medición por primera vez, aparecerá de forma automática la pantalla para introducir la hora y la fecha. En la configuración del sistema, hay disponibles dos formatos de presentación para la hora y cuatro para la fecha:

### ● **Hora**

Formato de 24 horas (por ejemplo, 06:56 y 18:56) Formato de 12 horas (por ejemplo, 06:56 AM y 06:56 PM)

### ● **Fecha**

28-11-2013 (día-mes-año) 11-28-2013 (mes-día-año) 28-Nov-2013 (día-mes-año) 28/11/2013 (día/mes/año)

### **5.2.3 Control de acceso**

La configuración de PIN está disponible para:

- **Config. sistema**
- **Borrar datos**

### ● **Acceso equipo**

Puede introducir un máximos de seis caracteres para el PIN. Si habilita un control de acceso, deberá introducir el PIN dos veces para su verificación.

### **Aviso**

● El control de acceso a la configuración del sistema no se puede deshabilitar mientras que se esté usando el instrumento en modo rutina.

### **Vea también a este respecto**

● Modos de usuario (Página [22\)](#page-21-0)

### <span id="page-21-0"></span>**5.2.4 Señales sonoras y visuales**

Una señal acústica puede activarse o desactivarse en los tres casos siguientes:

- Se ha pulsado una tecla
- Aparece un mensaje de alarma/advertencia
- La medición es estable y ha alcanzado el punto final (aparece una señal de estabilidad)

El LED puede activarse o desactivarse en los tres casos siguientes:

- Un mensaje de alarma
- Punto final de la medición
- Información del sistema

### **5.2.5 Modos de usuario**

El dispositivo de medición presenta tres modos de usuario:

### **Modo rutina**:

Derechos de acceso limitados. El usuario solo puede realizar mediciones y calibraciones, revisar los resultados y modificar la configuración básica. El concepto del modo rutina es una función GLP que garantiza que no pueda eliminarse ni modificarse accidentalmente la configuración o los datos guardados. En el modo rutina están bloqueadas las siguientes operaciones:

- Eliminación de datos
- Configurar la medición y la calibración (excepto la selección de la temperatura de referencia)
- Crear ID de sensor
- Restablecimiento a la configuración de fábrica
- Autodiagnóstico del instrumento
- Se puede acceder a la configuración del sistema introduciendo el código PIN (de forma predeterminada, 000000)

### **Modo experto**:

La configuración predeterminada de fábrica habilita todas las funciones del dispositivo de medición.

### **Modo exterior**:

El usuario tiene derechos de acceso ilimitados (igual que en modo experto). La pantalla está siempre en vista uFocus y los parámetros siguientes se fijan en valores específicos para reducir el consumo de batería:

- Atenuación automática después de 20 s
- Apagado automático después de 10 min
- Todas las señales LED apagadas

### <span id="page-22-0"></span>**5.2.6 Gestión de energía**

# **Lum. pantalla**:

El brillo de pantalla puede configurarse del nivel 1 al 16.

### **Auto-osc.**:

Puede activar la función de atenuación automática para ahorrar energía. Puede hacerlo definiendo un período de tiempo de entre 5 y 300 s. Este será el tiempo que transcurrirá hasta que se apague la retroiluminación por la inactividad del instrumento.

### **Ahorro de energia**:

Puede activar la suspensión automática o el apagado automático para ahorrar energía.

### **Auto-sueno**

El instrumento pasa a modo de suspensión (espera) después de un período de tiempo de inactividad definido. El instrumento no se apaga de forma automática. Puede establecer un período de tiempo de entre 5 y 99 minutos. La luz LED de color naranja indica que el instrumento se encuentra en modo de suspensión. Pulse O para activar el dispositivo de medición.

### **Apagado auto**

El instrumento se apaga automáticamente después de un de tiempo de inactividad definido. Puede establecer un período de tiempo de entre 5 y 99 minutos.

### **5.3 Restablecimiento a la configuración de fábrica**

# **Aviso**

### **Pérdida de datos**

Al realizar un restablecimiento a la configuración de fábrica, toda la configuración recuperará los valores predeterminados y se eliminarán todas las memorias de datos.

- 1 Pulse  $\ddot{\varphi}$  para entrar en el menú de configuración.
- 2 Vaya a > **Rest.conf.fábrica**.
- 3 Pulse **Read** para confirmar el restablecimiento a la configuración de fábrica o pulse  $\star$  para cancelar.
	- Al confirmar, se restablecerán los valores predeterminados en toda la configuración y se borrará por completo la memoria.
- 4 Pulse  $\spadesuit$ ) y manténgalo pulsado para salir del menú de configuración.

### **5.4 Autodiagnóstico del instrumento**

El autodiagnóstico del instrumento permite comprobar si la pantalla, el LED, la señal acústica y las teclas funcionan correctamente.

- 1 Pulse  $\phi$  para entrar en el menú de configuración.
- $2$  Vaya a  $\mathscr{C}$  > Autocomprob. equipo.
- 3 Pulse **Read** para iniciar el autodiagnóstico.
	- **Pantalla:** Todos los píxeles de la pantalla se muestran en negro durante 2 segundos y, a continuación, en blanco durante 2 segundos.
	- **LED:** El LED cambia de color a verde, naranja y rojo intermitente.
	- **Señal acústica y teclas:** Los iconos correspondientes a las siete teclas se muestran en la pantalla; cada pulsación de tecla hace desaparecer su icono a la vez que activa una señal acústica. Las teclas deben pulsarse en menos de 20 segundos.
- Si el audodiagnóstico tiene éxito, aparecerá Aceptar (**OK**)) en la pantalla y el LED estará en verde durante 2 segundos. En caso contrario, aparecerá **Fallo autocomprob.** y el LED será rojo intermitente. En ambos casos, el instrumento volverá posteriormente al modo normal.

# <span id="page-23-0"></span>**6 Configuración de pH/concentraciones de iones**

1 Pulse  $\Leftrightarrow$  para entrar en el menú.

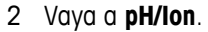

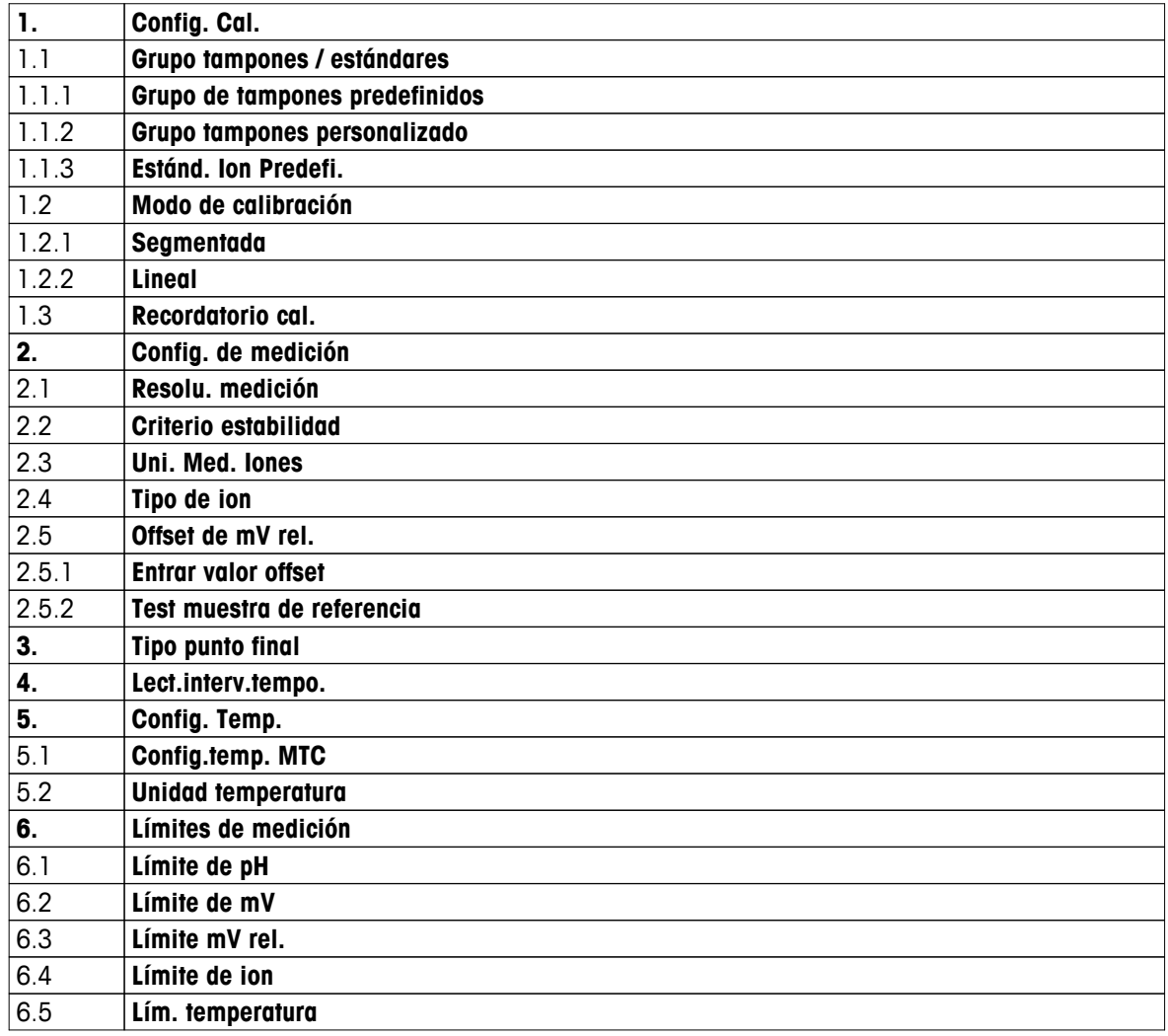

# <span id="page-24-0"></span>**6.1 Configuración de la calibración**

### **6.1.1 Grupo de tampones/Estándar**

### **6.1.1.1 Grupos predefinidos**

Están disponibles de forma predefinida los siguientes grupos de tampones:

- MT USA (ref. 25 °C)
- MT Europe (ref. 25 °C)
- MERCK (ref. 20 °C)
- DIN(19266)/NIST (ref. 25 °C)
- DIN(10267) (ref. 25 °C)
- JJG119 (ref. 25 °C)
- Técnico (ref. 25 °C)
- JIS Z 8802 (ref. 25 °C)
- 1 Pulse  $\ddot{\varphi}$  para entrar en el menú de configuración.
- 2 Vaya a **pH/Ion** > **Config. Cal.** > **Grupo tamp./estánd.** > **Grupo tamp. Predef.**.
- 3 Seleccione un estándar mediante  $\hat{\bm{\omega}} \vee \hat{\bm{\Box}}$ .
- 4 Pulse **Read** para confirmar.
	- $\Rightarrow$  Se mostrará en pantalla una tabla con los tampones específicos.
- 5 Pulse **Read** para confirmar.
- 6 Pulse codes veces.
- 7 Pulse → y manténgalo pulsado para salir del menú de configuración.

### <span id="page-25-0"></span>**6.1.1.2 Grupo personalizado**

Esta opción es para aquellos usuarios que deseen usar sus propias soluciones tampón para la calibración del sensor de pH. Puede introducir en la tabla hasta cinco valores dependientes de la temperatura. Puede introducir tampones dentro del rango de pH –2,000 hasta pH 20,000.

Siempre que cambie de un tampón predefinido a uno personalizado, deberá guardar la tabla aunque no se haya modificado ningún valor.

- 1 Pulse  $\ddot{\varphi}$  para entrar en el menú de configuración.
- 2 Vaya a **pH/Ion** > **Config. Cal.** > **Grupo tamp./estánd.** > **Grupo tamp. person.**.
	- $\Rightarrow$  Puede modificar todos los valores de la tabla. Para ello, siga estos pasos:
- 3 Seleccione un valor de temperatura mediante  $\hat{\varphi}$  y  $\hat{\mathbb{I}}$  y pulse **Read**.
- 4 Modifique la temperatura seleccionada paso a paso mediante las teclas del disco de control y pulse **Read** para confirmar.
- 5 Navegue hacia abajo hasta la siguiente temperatura y modifíquela del mismo modo.
- 6 Repita esta acción con los cinco valores de temperatura. Para eliminar cualquier valor, pulse **Read** y manténgalo pulsado.
- 7 Navegue hasta la columna de la primera solución tampón mediante las teclas del disco de control.
- 8 Introduzca o modifique el valor de pH correcto para cada valor de temperatura de la manera descrita anteriormente.
- 9 Siga navegando hacia la derecha para hacer lo mismo con la segunda, tercera, cuarta y quinta solución tampón. Borre todas las celdas de las últimas columnas si usa menos de cinco tampones.
- 10 Navegue hasta Guardar (Save) y pulse **Read** para guardar los cambios.
- 11 Pulse  $\spadesuit$  dos veces.
- 12 Pulse  $\rightarrow$  y manténgalo pulsado para salir del menú de configuración.

### **Aviso**

- La tabla no debe presentar celdas vacías excepto en la parte inferior y en la parte derecha.
- Las temperaturas deben estrictamente incrementarse desde la parte superior de la tabla hasta la parte inferior.
- Debe existir una diferencia de al menos 5 °C entre dos temperaturas y de al menos una unidad de pH entre dos soluciones tampón. De lo contrario, aparecerá el mensaje de error **Valor incorrecto** cuando esté guardando la configuración.
- La calibración solo es posible dentro del rango de temperatura definido ( $\pm$  0,5 °C). Por ejemplo, la calibración a 26 °C falla si solo se han definido valores de pH a 20 °C y 25 °C.

### <span id="page-26-0"></span>**6.1.1.3 Estándar de iones**

Puede definir concentraciones para hasta 5 estándares de iones con una temperatura estándar. Puede definir la unidad de concentración de iones para las mediciones y la calibración. Hay disponibles seis unidades de concentración:

- mmol/l
- mol/l
- ppm
- mg/l
- $\bullet$  %
- pX
- 1 Pulse  $\ddot{\varphi}$  para entrar en el menú de configuración.
- 2 Vaya a **pH/Ion** > **Config. Cal.** > **Grupo tamp./estánd.** > **Estánd. Ion Predefi.**.
- 3 Elija la unidad de concentración que desea definir.
- 4 Pulse **Read** para modificar la temperatura de calibración (estándar = 25 °C).
- 5 Modifique la temperatura dígito a dígito mediante las teclas del disco de control y pulse **Read** para confirmar.
- 6 Pulse para cambiar al Estándar 1 (Standard 1) y pulse **Read** para editar el valor Estándar (Standard).
- 7 Modifique el valor Estándar (Standard) dígito a dígito mediante las teclas del disco de control y pulse **Read** para confirmar.
- 8 Repita el paso anterior en los valores Estándar 2 (Standard 2) a Estándar 5 (Standard 5). Para eliminar cualquier valor, pulse **Read** y manténgalo pulsado.
- 9 Vaya a **Salvar** y pulse **Read** para guardar los cambios.
- 10 Pulse  $\spadesuit$  dos veces.
- 11 Pulse  $\gamma$  y manténgalo pulsado para salir del menú de configuración.

### **Aviso**

- La tabla no debe presentar celdas vacías excepto en la parte inferior.
- La calibración debe realizarse en el orden exacto en que se introducen los estándares. Se recomienda encarecidamente que se inicie la calibración con la concentración más baja.
- La calibración solo es posible a la temperatura definida  $(\pm 0.5 \degree C)$ .

### <span id="page-27-0"></span>**6.1.2 Modo de calibración**

Hay disponibles dos modos de calibración:

● **Segmentada**:

La curva de calibración está formada por segmentos de líneas que unen entre sí los puntos de calibración individuales. Se recomienda el método segmentado siempre que se requiera una alta precisión.

● **Lineal**:

La curva de calibración se determina mediante regresión lineal. Este método está recomendado para muestras con valores que varían mucho.

- 1 Pulse  $\ddot{\varphi}$  para entrar en el menú de configuración.
- 2 Vaya a **pH/Ion** > **Config. Cal.** > **Modo de calibración**.
- 3 Seleccione el modo de calibración (**Segmentada**/**Lineal**).
- 4 Pulse **Read** para confirmar.
- 5 Pulse  $\bigwedge$
- 6 Pulse  $\rightarrow$  y manténgalo pulsado para salir del menú de configuración.

### **6.1.3 Recordatorio de calibración**

Al activarse el recordatorio de calibración, se le recuerda al usuario que debe realizar una nueva calibración después de haber transcurrido un intervalo definido por el usuario (de un máximo de 9999 h).

- 1 Pulse  $\Leftrightarrow$  para entrar en el menú de configuración.
- 2 Vaya a **pH/Ion** > **Config. Cal.** > **Recordatorio cal.**.
- **3** Elija **Activar** u **Desactivar** mediante  $\phi \vee \Box$ .
- 4 Pulse **Read** para confirmar.
	- $\Rightarrow$  Aparecerá otra pantalla para introducir el tiempo del intervalo.
- 5 Introduzca el tiempo del intervalo mediante las teclas del disco de control y pulse **Read** para guardar.
	- $\Rightarrow$  Aparecerá otra pantalla para seleccionar la fecha de caducidad de la calibración. Seleccione cuándo deberá bloquearse el sensor para otras mediciones desde el momento en que haya transcurrido el intervalo introducido.
	- **Inmediatamente**:

El dispositivo de medición se bloqueará de forma inmediata una vez que haya transcurrido el intervalo predefinido.

**Caduca: Record.+ 1h**:

El dispositivo de medición se bloqueará una hora después de que haya transcurrido el intervalo predefinido.

**Caduca: Record. + 2h**:

El dispositivo de medición se bloqueará dos horas después de que haya transcurrido el intervalo predefinido.

**Lectura continuada**:

El usuario podrá seguir con las mediciones una vez que haya transcurrido el intervalo predefinido.

- 6 Pulse **Read** para confirmar.
- 7 Pulse  $\ddot{\Omega}$ .
- 8 Pulse  $\rightarrow$  y manténgalo pulsado para salir del menú de configuración.

# <span id="page-28-0"></span>**6.2 Configuración de la medición**

### **6.2.1 Resolución**

En la configuración, puede elegir una resolución con hasta tres cifras decimales para los valores de pH y mV.

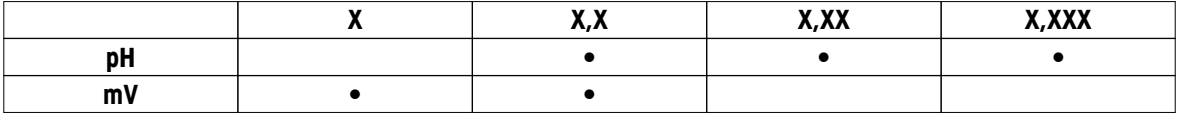

1 Pulse  $\Leftrightarrow$  para entrar en el menú de configuración.

- 2 Vaya a **pH/Ion** > **Config. de medición** > **Resolu. medición**.
- 3 Elija **pH** o **mV**.
- 4 Elija la resolución mediante  $\phi \circ \psi$  y pulse **Read** para confirmar.
- $5$  Pulse  $\bigtriangleup$  dos veces.
- 6 Pulse  $\rightarrow$  y manténgalo pulsado para salir del menú de configuración.

### **6.2.2 Criterio de estabilidad**

Puede definir tres criterios de estabilidad diferentes en su dispositivo:

● **Rápido** ○:

El valor varía en menos de 0,6 mV durante 4 segundos, que corresponde a 0,1 pH.

● **Medio** :

El valor varía en menos de 0,1 mV durante 6 segundos, que corresponde a 0,05 pH.

**• Estricto**  $\circ$ :

El valor varía en menos de 0,03 mV durante 8 segundos o en menos de 0,1 mV durante 20 segundos.

- 1 Pulse ⇔ para entrar en el menú de configuración.
- 2 Vaya a **pH/Ion** > **Config. de medición** > **Criterio estabilidad**.
- 3 Elija el criterio de estabilidad mediante  $\ddot{\varphi}$  y  $\Box$  y pulse **Read** para confirmar.
- 4 Pulse  $\bigwedge$ .
- 5 Pulse  $\leftrightarrow$  y manténgalo pulsado para salir del menú de configuración.
- $\Rightarrow$  El icono específico se mostrará en la pantalla.

### **6.2.3 Unidad de medición de concentración de iones**

Puede seleccionar una de las seis unidades siguientes como unidad de concentración de iones para las mediciones y la calibración:

- mmol/l
- mol/l
- ppm
- mg/l
- $\bullet$  %
- pX

### **Aviso**

● Debido a que se conoce la masa molar del ión en cuestión, puede usar el dispositivo de medición incluso para medir en mmol/l, mol/l o pX si se ha calibrado con ppm, mg/l o %, o viceversa.

# <span id="page-29-0"></span>**6.2.4 Tipo de iones**

Cuando se usa un sensor de iones al que se ha asignado una ID de sensor, se usa de forma automática el tipo de iones que se ha asignado a esa ID de sensor. Sin embargo, si se quisiera medir sin una ID de sensor, se debería asignar el tipo de iones correcto. Esto se debe a que la pendiente teórica depende de la carga del ión y, a su vez, la conversión de unidades de medición depende de la masa molar.

Hay disponibles ocho tipos de iones específicos y cuatro generales:

- F- (fluoruro)
- Cl- (cloruro)
- CN- (cianuro)
- NO3- (nitrato)
- Na+ (sodio)
- K+ (potasio)
- Ca2+ (calcio)
- Cu2+ (cuproso)
- Ión-
- $\bullet$  Ión+
- lón2-
- $\bullet$   $Ión2+$
- 1 Pulse  $\ddot{\varphi}$  para entrar en el menú de configuración.
- 2 Vaya a **pH/Ion** > **Config. de medición** > **Tipo de ion**.
- 3 Elija el tipo de iones y pulse **Read** para confirmar.
- 4 Si selecciona un ión no específico, debe introducir su masa molar (de 0,001 a 1000 g/mol) dígito a dígito mediante las teclas del disco de control. Pulse **Read** para guardar el valor.
- $5$  Pulse  $\bigwedge$ .
- 6 Pulse  $\rightarrow$  y manténgalo pulsado para salir del menú de configuración.

### <span id="page-30-0"></span>**6.2.5 Desviación de mV rel.**

En el modo **Offset de mV rel.**, el valor de la desviación se resta del valor medido. Se puede bien introducir un valor de desviación (de –1999 a +1999), o bien determinarlo midiendo el potencial de reducción de mV de una muestra de referencia.

### **Introducción del Offset de mV rel.:**

- 1 Pulse  $\phi$  para entrar en el menú de configuración.
- 2 Vaya a **pH/Ion** > **Config. de medición** > **Offset de mV rel.**.
- 3 Seleccione **Entrar valor offset** para introducir un valor de desviación.
- 4 Introduzca un valor de desviación dígito a dígito mediante las teclas del disco de control.
- 5 Pulse **Read** para confirmar.
- 6 Pulse codos veces.
- 7 Pulse  $\leftrightarrow$  y manténgalo pulsado para salir del menú de configuración.

### **Determinación del Offset de mV rel.:**

- 1 Pulse  $\ddot{\varphi}$  para entrar en el menú de configuración.
- 2 Vaya a **pH/Ion** > **Config. de medición** > **Offset de mV rel.**.
- 3 Seleccione **Test muestra ref,** si desea medir una muestra de referencia.
- 4 Coloque el sensor en la muestra y pulse **Read** para iniciar la medición.
	- $\Rightarrow$  Durante la medición, parpadearán el punto decimal y, en función del formato de punto final configurado, la letra **A** (automático), la letra **T** (temporizado) o la letra **M** (manual).
- 5 Cuando la medición alcance el punto final, la pantalla se parará.
	- $\Rightarrow$  Se mostrará el resultado de la medición.
- 6 Pulse **Read** para guardar los datos de medición.
- 7 Pulse  $\spadesuit$  dos veces.
- 8 Pulse  $\leftrightarrow$  y manténgalo pulsado para salir del menú de configuración.

# <span id="page-31-0"></span>**6.3 Tipo de punto final**

### **Punto final automático**

Con el punto final automático, el dispositivo de medición determina el final de una lectura individual en función del criterio de estabilidad programado para la señal. Esto garantiza una medición fácil, rápida y precisa.

- 1 Pulse  $\Leftrightarrow$  para entrar en el menú de configuración.
- 2 Vaya a **pH/Ion** > **Tipo punto final**.
- 3 Seleccione **Automático** y pulse **Read** para confirmar.
- 4 Pulse ...
- 5 Pulse  $\rightarrow$  y manténgalo pulsado para salir del menú de configuración.

### **Punto final manual**

En este modo, el usuario debe detener de forma manual la lectura de la medición.

- 1 Pulse  $\Leftrightarrow$  para entrar en el menú de configuración.
- 2 Vaya a **pH/Ion** > **Tipo punto final**.
- 3 Seleccione **Manual** y pulse **Read** para confirmar.
- 4 Pulse  $\bigwedge$
- 5 Pulse  $\gamma$  y manténgalo pulsado para salir del menú de configuración.

### **Punto final temporizado**

La medición se detiene después del tiempo definido, que puede configurarse entre 5 s y 3600 s.

- 1 Pulse  $\Leftrightarrow$  para entrar en el menú de configuración.
- 2 Vaya a **pH/Ion** > **Tipo punto final**.
- 3 Seleccione **Temporizado** y pulse **Read** para confirmar.
- 4 Pulse  $\bigwedge$
- 5 Pulse  $\rightarrow$  y manténgalo pulsado para salir del menú de configuración.

### **6.4 Lecturas en intervalos**

Transcurrido cierto intervalo de tiempo (entre 1 y 2400 s) definido en el menú, se toma una lectura. La serie de medición se detiene de acuerdo con el formato de punto final seleccionado o manualmente mediante **Read**. Cuando la lectura en intervalos temporizados se muestre como **Activar**, aparecerá Int. en la pantalla.

### **Ejemplo:**

Para medir el valor de pH cada 30 s durante 5 min, configure el tiempo del intervalo en 30 s y el punto final como temporizado con un tiempo de medición de 5 min.

- 1 Pulse  $\Leftrightarrow$  para entrar en el menú de configuración.
- 2 Vaya a **pH/Ion** > **Lect.interv.tempo.**.
- 3 Seleccione **Activar** y pulse **Read** para confirmar.
- 4 Si se han habilitado las lecturas en intervalos, introduzca el tiempo del intervalo dígito a dígito mediante las teclas del disco de control.
- 5 Pulse **Read** para guardar.
- 6 Pulse  $\rightarrow$  y manténgalo pulsado para salir del menú de configuración.

# <span id="page-32-0"></span>**6.5 Configuración de la temperatura**

Si el dispositivo de medición reconoce un sensor de temperatura, se mostrarán el valor **ATC** y la tempertatura de la muestra. Si se usa un electrodo sin sensor de temperatura, se mostrará el valor **MTC** y deberá introducir manualmente la temperatura de la muestra.

En la medición de pH y concetraciones de iones, el dispositivo de medición usa esta temperatura para corregir las lecturas de acuerdo con la ecuación de Nernst.

Siga estos pasos para definir la temperatura MTC:

- 1 Pulse  $\ddot{\varphi}$  para entrar en el menú de configuración.
- 2 Vaya a **pH/Ion** > **Config. Temp.** > **Config.temp. MTC**.
- 3 Introduzca la temperatura MTC mediante las teclas del disco de control y pulse **Read** para guardar.

### 4 Pulse  $\bigwedge$ .

5 Pulse  $\rightarrow$  y manténgalo pulsado para salir del menú de configuración.

### **Aviso**

● En modo **ATC**, la temperatura **MTC** introducida no tiene ningún efecto en la medición.

### **Configuración de la unidad de temperatura:**

Puede configurar la unidad de temperatura en **°C** o **°F**.

- 1 Pulse  $\ddot{\varphi}$  para entrar en el menú de configuración.
- 2 Vaya a **pH/Ion** > **Config. Temp.** > **Unidad temperatura**.
- 3 Seleccione la unidad de temperatura y pulse **Read** para guardar.
- 4 Pulse
- 5 Pulse  $\leftrightarrow$  y manténgalo pulsado para salir del menú de configuración.

### **6.6 Límites de medición**

Puede definir límites (máx. y mín.) para todo tipo de mediciones:

- **Límite de pH**
- **Límite de mV**
- **Límite mV rel.**
- **Límite de ion**
- **Lím. temperatura**

Siga estos pasos para configurar un límite de medición:

- 1 Pulse  $\ddot{\varphi}$  para entrar en el menú de configuración.
- 2 Vaya a **pH/Ion** > **Límites de medición**.
- 3 Elija la medición que desee mediante  $\ddot{\varphi}$  v  $\mathbb{D}$  v pulse **Read** para confirmar.
- 4 Seleccione **Sí** para activar el límite y pulse **Read** para confirmar.
- 5 Pulse **Read** para activar o desactivar el límite máx.
- 6 Pulse  $\mathbb{D}$  y, a continuación, pulse **Read** para seleccionar el valor límite máx.
- 7 Modifique el valor límite máx. mediante  $\Leftrightarrow$  y  $\Box$  y pulse **Read** para guardar.
- 8 Pulse para cambiar el límite mín.
- 9 Pulse **Read** para activar o desactivar el límite mín.
- 10 Pulse  $\mathbb{I}$  y, a continuación, pulse **Read** para seleccionar el valor límite mín.
- 11 Modifique el valor límite mín. mediante  $\phi \circ \psi$  y pulse **Read** para guardar.
- 12 Vaya a **Salvar** y pulse **Read** para guardar la configuración.
- 13 Pulse  $\bigtriangleup$ .
- 14 Pulse  $\rightarrow$  y manténgalo pulsado para salir del menú de configuración.

# <span id="page-33-0"></span>**7 IDs**

- 1 Pulse  $\ddot{\varphi}$  para entrar en el menú.
- 2 Vaya a **ID**.

### **Estructura de menús**

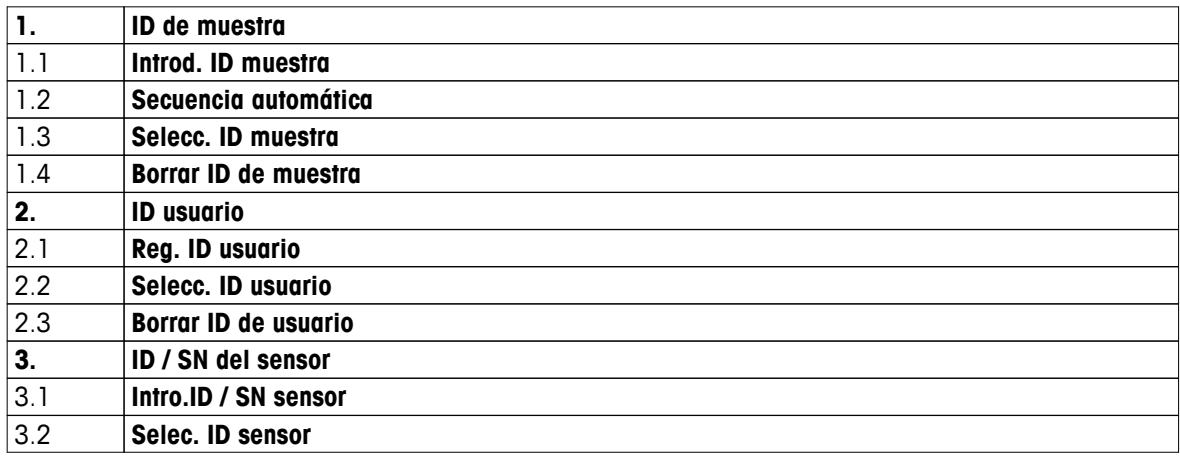

### **7.1 ID de muestra**

1 Pulse  $\ddot{\varphi}$  para entrar en el menú de configuración.

### 2 Vaya a **Config. ID** > **ID de muestra**.

Vaya a **Introd. ID muestra** para introducir una nueva ID de muestra. Puede introducir una ID de muestra alfanumérica de hasta 12 caracteres.

### **Autosecuencial:**

### 1. **Secuencia automática** = **Activar**

Al usar esta configuración se incrementará automáticamente la ID de muestra en un punto para cada lectura. Si el último carácter de la ID de muestra no es un número, se añadirá el número 1 a la ID de muestra en la segunda muestra. Esto obliga a que la ID de muestra tenga menos de 12 caracteres.

### 2. **Secuencia automática** = **Desactivar**

La ID de muestra no se incrementará de forma automática.

Para seleccionar una ID de muestra de una lista de IDs de muestra ya introducidas, vaya a **Selecc. ID muestra**. En la memoria se puede almacenar una lista con un máximo de 10 IDs de muestra para su selección. Si ya se han introducido todas, deberá eliminarse manualmente cualquier ID de muestra o se sobrescribirá de forma automática la ID más antigua con la nueva ID.

Para eliminar una ID de muestra existente, vaya a **Borrar ID de muestra**. Elija la ID de muestra que desee eliminar y pulse **Read**.

### **7.2 ID de usuario**

- 1 Pulse  $\ddot{\varphi}$  para entrar en el menú de configuración.
- 2 Vaya a **Config. ID** > **ID usuario**.

Seleccione **Reg. ID usuario** para introducir una nueva ID de usuario. Puede introducir una ID de usuario alfanumérica de hasta 12 caracteres.

Para seleccionar una ID de usuario que no esté en la lista, vaya a **Selecc. ID usuario**. En la memoria se puede almacenar una lista con un máximo de 10 IDs de usuario para su selección. Si ya se han introducido todas, deberá eliminarse manualmente una ID de usuario o se sobrescribirá de forma automática la ID más antigua con la nueva ID.

Para eliminar una ID de usuario existente que no esté en la lista, vaya a **Borrar ID de usuario**. Elija la ID de usuario que desee eliminar y pulse **Read**.

# <span id="page-34-0"></span>**7.3 ID de sensor**

- 1 Pulse  $\Leftrightarrow$  para entrar en el menú de configuración.
- 2 Vaya a **Config. ID** > **ID / SN del sensor**.

Seleccione **Intro.ID / SN sensor** para introducir nuevos ID y número de serie (SN) de sensor. Puede introducir una ID y un SN de sensor alfanuméricos de hasta 12 caracteres.

Para seleccionar una ID de sensor que no esté en la lista, vaya a **Selec. ID sensor**. En la memoria se puede almacenar una lista con un máximo de 10 IDs de sensor para su selección. Si ya se han introducido todas, se sobrescribirá automáticamente la ID más antigua con la nueva ID.

### **Aviso**

● Para eliminar un sensor de la lista, elimine sus datos de calibración (consulte la sección Datos de calibración (Página [41\)](#page-40-0)).

# <span id="page-35-0"></span>**8 Calibración del sensor**

El siguiente procedimiento explica cómo calibrar un electrodo de pH o un electrodo selectivo de iones. No se pueden calibrar electrodos de Redox.

### **8.1 Realización de una calibración de un punto**

- Se conecta un sensor al instrumento.
- Se definen el estándar de calibración correcto y el modo de calibración (lineal o segementado) en la configuración (consulte la sección Configuración de la calibración (Página [25\)](#page-24-0)).
- 1 Coloque el sensor en un estándar de calibración y pulse **Cal** para entrar en el menú de calibración.
	- $\Rightarrow$  Aparecerá  $\approx$  en la pantalla.
- 2 Pulse **Read** para iniciar la calibración.
	- En función del formato de punto final configurado, parpadeará la letra **A** (automático), la letra **T** (temporizado) o la letra **M** (manual) durante la calibración.
	- $\Rightarrow$  Cuando se alcance el punto final, la pantalla se parará de forma automática. Con independencia del formato de punto final configurado, siempre podrá pulsar **Read** para determinar de forma manual el punto final de la calibración.
	- $\Rightarrow$  Se mostrará el resultado de la calibración.
- 3 Pulse **Read** para guardar los datos de calibración o pulse  $\rightarrow$  para cancelar.

### **Aviso**

● Con la calibración de un punto solo se ajusta la desviación. Si el sensor ya se ha calibrado con anterioridad mediante una calibración multipunto, permanecerá la pendiente guardada previamente. En caso contrario, se usará la pendiente teórica (–59,16 mV/pH).

### **8.2 Realización de una calibración de dos puntos**

- Se conecta un sensor al instrumento.
- Se definen el estándar de calibración correcto y el modo de calibración (lineal o segementado) en la confi- $\blacktriangleright$ guración (consulte la sección Configuración de la calibración (Página [25\)](#page-24-0)).
- 1 Realice el primer punto de calibración tal y como se describe en la sección Realización de una calibración de un punto (Página 36).
- 2 Lave el sensor con agua desionizada.
- 3 Coloque el sensor en el segundo estándar de calibración y pulse **Cal** para iniciar la calibración.
	- En función del formato de punto final configurado, parpadeará la letra **A** (automático), la letra **T** (temporizado) o la letra **M** (manual) durante la calibración.
	- $\Rightarrow$  Cuando se alcance el punto final, la pantalla se parará de forma automática. Con independencia del formato de punto final configurado, siempre podrá pulsar **Read** para determinar de forma manual el punto final de la calibración.
- 4 Pulse **Read** para guardar los datos de calibración o pulse  $\sim$  para cancelar.

### **8.3 Realización de una calibración de tres, cuatro o cinco puntos**

- Se conecta un sensor al instrumento.
- Se definen el estándar de calibración correcto y el modo de calibración (lineal o segementado) en la configuración (consulte la sección Configuración de la calibración (Página [25\)](#page-24-0)).
- 1 Realice los mismos pasos que se describen en la sección Realización de una calibración de dos puntos (Página 36).
- 2 Repita los pasos 2 y 3 de la sección Realización de una calibración de dos puntos (Página 36) para la calibración de tres puntos, luego la de cuatro puntos y, por último, la de cinco puntos.

# <span id="page-36-0"></span>**9 Medición de la muestra**

# **9.1 Selección de la unidad de medición**

El pHmetro/medidor de concentraciones de iones S8 permite medir los siguientes parámetros de una muestra:

- pH
- mV
- mV rel.
- Concentración de iones

Para modificar el modo de medición, pulse  $\Box$  las veces necesarias hasta que aparezca la opción que desee.

# **9.2 Realización de una medición de pH**

- Se conecta un electrodo de pH al instrumento.
- ы Se calibra el electrodo.
- Se determina la siguiente configuración de la medición: - Resolución
	- Criterio de estabilidad
	- Tipo de punto final
	- Temperatura MTC (si no se usa ningún sensor de temperatura)
	- Modo de almacenamiento de datos y ubicación
- 1 Pulse  $\overline{0}$  una o varias veces para cambiar entre los modos de medición hasta que se muestre la unidad (pH).
- 2 Coloque el electrodo en la muestra y pulse **Read** para iniciar la medición.
	- $\Rightarrow$  Durante la medición, parpadearán el punto decimal y, en función del formato de punto final configurado, la letra **A** (automático), la letra **T** (temporizado) o la letra **M** (manual).
- 3 Cuando la medición alcance el punto final, la pantalla se parará. Con independencia del formato de punto final configurado, siempre podrá pulsar **Read** para determinar de forma manual el punto final de la medición.
	- $\Rightarrow$  Se mostrará el resultado de la medición.
	- Si el modo de almacenamiento de datos está configurado como **Almacenamiento auto.**, se transferirán de forma automática todos los datos de medición al destino de almacenamiento configurado.
- 4 Si el modo de almacenamiento de datos está configurado como **Almace. manual**, pulse  $\bullet$  para transferir los datos a la ubicación de almacenamiento configurada.

### **Información en pantalla:**

Los siguientes símbolos aparecerán en la pantalla, dependiendo de la configuración del punto final.

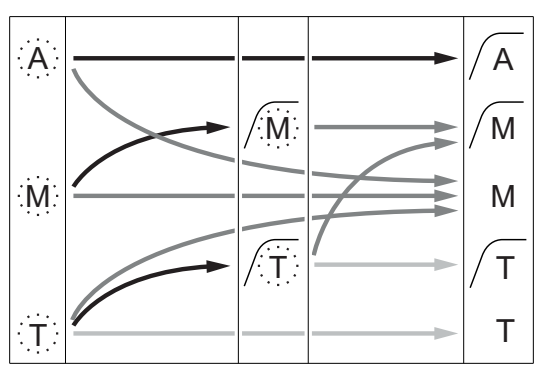

- Ha transcurrido el tiempo de medición definido
- El usuario ha pulsado **Read**
- La señal se ha vuelto estable

Medición parada automáticamente, la lectura era estable.

Medición parada manualmente, la lectura era estable.

Medición parada manualmente, la lectura no era estable.

Medición parada después de un tiempo,

la lectura era estable.

Medición parada después de un tiempo, la lectura no era estable.

# <span id="page-37-0"></span>**9.3 Realización de una medición de mV o mV rel.**

- Se conecta un electrodo de Redox al instrumento.
- Se calibra el electrodo.
- Se determina la siguiente configuración de la medición:
- Resolución
- Criterio de estabilidad
- Desviación del mV rel. (si se mide el mV rel.)
- Tipo de punto final
- Temperatura MTC
- Modo de almacenamiento de datos y ubicación
- 1 Pulse  $\mathbb D$  una o varias veces para cambiar entre los modos de medición hasta que se muestre la unidad correspondiente (mV o mV rel.).
- 2 Coloque el sensor en la muestra y pulse **Read** para iniciar la medición.
	- $\Rightarrow$  Durante la medición, parpadearán el punto decimal y, en función del formato de punto final configurado, la letra **A** (automático), la letra **T** (temporizado) o la letra **M** (manual).
- 3 Cuando la medición alcance el punto final, la pantalla se parará. Con independencia del formato de punto final configurado, siempre podrá pulsar **Read** para determinar de forma manual el punto final de la medición.
	- $\Rightarrow$  Se mostrará el resultado de la medición.
	- Si el modo de almacenamiento de datos está configurado como **Almacenamiento auto.**, se transferirán de forma automática todos los datos de medición al destino de almacenamiento configurado.
- 4 Si el modo de almacenamiento de datos está configurado como **Almace. manual**, pulse  $\bullet$  para transferir los datos a la ubicación de almacenamiento configurada.

### **Información en pantalla:**

Los siguientes símbolos aparecerán en la pantalla, dependiendo de la configuración del punto final.

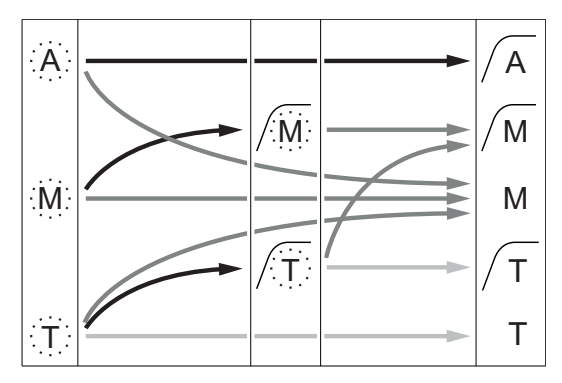

- Ha transcurrido el tiempo de medición definido
- El usuario ha pulsado **Read**
- La señal se ha vuelto estable

### **Vea también a este respecto**

● Realización de una medición de pH (Página [37\)](#page-36-0)

Medición parada automáticamente, la lectura era estable.

Medición parada manualmente, la lectura era estable.

Medición parada manualmente, la lectura no era estable.

Medición parada después de un tiempo, la lectura era estable.

Medición parada después de un tiempo, la lectura no era estable.

# <span id="page-38-0"></span>**9.4 Realización de una medición de concentración de iones**

- Se conecta un electrodo selectivo de iones al instrumento.
- Se calibra el electrodo.
- Se determina la siguiente configuración de la medición:
	- Criterio de estabilidad
	- Unidad de medición de concentración de iones
	- Tipo de iones
	- Tipo de punto final
	- Temperatura MTC
	- Modo de almacenamiento de datos y ubicación
- 1 Prepare la muestra de acuerdo con el manual del electrodo selectivo de iones (es decir, añada la solución ISA correcta).
- 2 Pulse  $\mathbb D$  una o varias veces para cambiar entre los modos de medición hasta que se muestren la unidad correspondiente (mmol/l, mol/l, ppm, mg/l, % o pX) y el ión elegido.
- 3 Coloque el sensor en la muestra y pulse **Read** para iniciar la medición. Se recomienda encarecidamente que se agite la muestra durante la medición.
	- $\Rightarrow$  Durante la medición, parpadearán el punto decimal y, en función del formato de punto final configurado, la letra **A** (automático), la letra **T** (temporizado) o la letra **M** (manual).
- 4 Cuando la medición alcance el punto final, la pantalla se parará. Con independencia del formato de punto final configurado, siempre podrá pulsar **Read** para determinar de forma manual el punto final de la medición.
	- $\Rightarrow$  Se mostrará el resultado de la medición.
	- Si el modo de almacenamiento de datos está configurado como **Almacenamiento auto.**, se transferirán de forma automática todos los datos de medición al destino de almacenamiento configurado.
- 5 Si el modo de almacenamiento de datos está configurado como **Almace. manual**, pulse  $\bullet$  para transferir los datos a la ubicación de almacenamiento configurada.

### **Información en pantalla:**

Los siguientes símbolos aparecerán en la pantalla, dependiendo de la configuración del punto final.

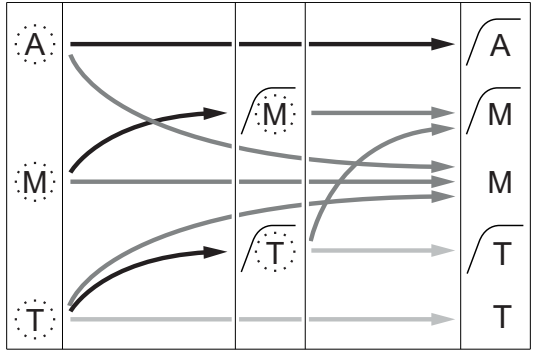

Ha transcurrido el tiempo de medición definido

- El usuario ha pulsado **Read**
- La señal se ha vuelto estable

Medición parada automáticamente, la lectura era estable.

Medición parada manualmente, la lectura era estable.

Medición parada manualmente, la lectura no era estable.

Medición parada después de un tiempo, la lectura era estable.

Medición parada después de un tiempo, la lectura no era estable.

# <span id="page-39-0"></span>**10 Gestión de datos**

# **10.1 Estructura de menús de datos**

Pulse  $\spadesuit$  para entrar en el menú de configuración y para salir de él.

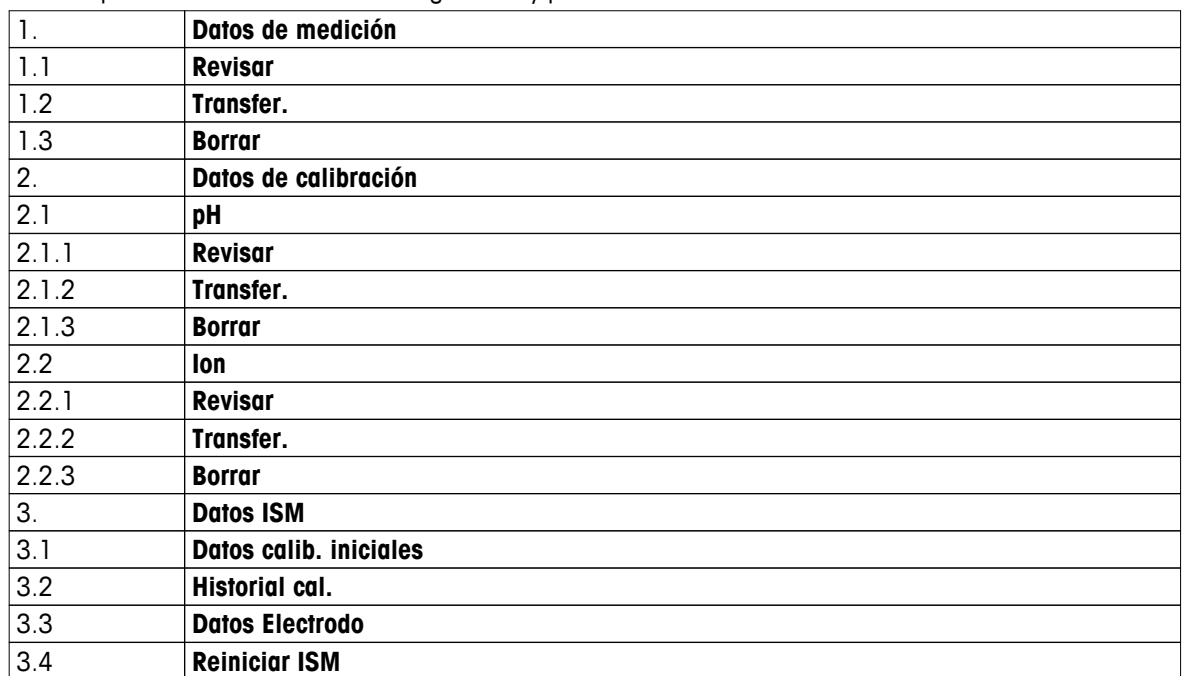

### **10.2 Datos de medición**

### **Revisar > Todos los datos Transfer. > Todos los datos Borrar > Todos los datos:**

Es posible transferir, eliminar o consultar todos los datos de medición almacenados. Los últimos datos guardados aparecen en pantalla.

### **Revisar > Definir serie dat. Transfer. > Definir serie dat. Borrar > Definir serie dat.:**

Es posible transferir, eliminar o consultar los datos de medición seleccionados parcialmente. Los datos de medición pueden filtrarse según cuatro criterios.

- Fecha/hora
- ID de muestra
- Modo de medición
- Número de memoria

### **Aviso**

● Si se usa el filtro de fecha/hora, debe introducirse siempre la fecha. Si se usa la hora 00:00, se mostrarán/transferirán/eliminarán todos los resultados del día. De lo contrario, solo se verán afectados los resultados con fecha y hora exactas a las indicadas.

### **Borrar > Todo dp. transfer.:**

Todos los datos de medición almacenados pueden transferirse a un PC con el software LabX®direct instalado. Los datos de medición se eliminarán automáticamente después de la transferencia.

# <span id="page-40-0"></span>**10.3 Datos de calibración**

### **Revisar:**

Pueden consultarse los datos de calibración almacenados del sensor seleccionado.

### **Transfer.:**

Todos los datos de calibración almacenados del sensor seleccionado pueden transferirse a un PC con el software LabX®direct instalado.

### **Borrar:**

Se eliminan los datos de calibración del sensor seleccionado. Al mismo tiempo, se elimina la ID de sensor de la lista de ID de sensor.

### **Aviso**

● No se puede eliminar el sensor activo. Elija otro de la lista de ID de sensor.

### **10.4 Datos ISM**

Los dispositivos de medición Seven2Go incorporan la tecnología Intelligent Sensor Management (ISM®). Esta ingeniosa funcionalidad proporciona estabilidad y seguridad adicionales y elimina los errores. Las funciones más importantes son:

### **¡Protección adicional!**

- Una vez conectado, el sensor ISM® es reconocido automáticamente y la ID y el número de serie del sensor son transferidos desde el chip del sensor al medidor. Los datos también se imprimen en la impresión GLP.
- Después de calibrar el sensor ISM®, los datos de calibración se transfieren automáticamente desde el medidor al chip del sensor. Los datos más recientes siempre se almacenan donde debería: ¡en el chip del sensor!

### **¡Seguridad adicional!**

Después de conectar el sensor ISM®, las últimas cinco calibraciones se transfieren al medidor. Éstas se pueden revisar para observar el desarrollo del sensor en el tiempo. Esta información indica si se debe limpiar o revisar el sensor.

### **¡Elimina errores!**

Después de conectar un sensor ISM®, el último conjunto de datos de calibración se utiliza automáticamente para mediciones.

A continuación, se describen características adicionales.

En el menú de datos ISM dispone de los siguientes submenús:

### **Datos de calibración iniciales**

Si hay conectado un sensor ISM® , puede transferir o consultar los datos de calibración iniciales del sensor. Se incluyen los datos siguientes:

- Nombre inicial del electrodo (por ejemplo, InLab® Expert Pro ISM)
- Número de serie (SN) y n.º de referencia
- Pendiente entre pH 4 y 7
- Punto cero (valor de desviación)
- Resistencia de membrana
- Tiempo de respuesta para alcanzar una modificación de señal del 98 % signal entre pH 4 y 7
- Tolerancia de temperatura

### **Historial de calibración**

Es posible revisar o transferir los datos de las últimas 5 calibraciones almacenadas en el sensor ISM®, incluyendo la calibración actual.

### **Datos Electrodo**

Aparte del nombre de electrodo y el número de serie iniciales, pueden consultarse la temperatura máxima medida por el sensor y la fecha en que se registró.

### **Reiniciar ISM**®

En este menú se puede borrar el historial de calibraciones. Este menú está protegido por un PIN para el borra-

do. En el momento de la entrega, el PIN para el borrado está establecido en 000000. Cambie el PIN para evitar accesos no autorizados.

# <span id="page-41-0"></span>**10.5 Exportación de datos a PC**

Pueden transferirse todos los datos o un conjunto de datos definido por el usuario desde la memoria a un PC mediante LabX®direct. La configuración entrel el instrumento y el PC se ajusta de forma automática porque la conexión USB es de funcionamiento instantáneo.

En la sección siguiente se explica cómo realizar las distintas configuraciones.

### **Transferencia de datos desde el dispositivo de medición a LabX®direct**

- 1 Conecte el instrumento mediante USB-B al PC.
	- $\Rightarrow$  Aparecerá  $\Xi$  en la pantalla.
- 2 Pulse  $\Leftrightarrow$  para entrar en el menú de configuración.
- 3 Vaya a > **Almac. de datos** > **Destino de almac.** y seleccione **LabX Direct**.
- 4 Pulse  $\spadesuit$  durante 3 s para salir del menú de configuración.
- 5 Abra el software **LabX®direct pH** y seleccione el instrumento correcto.
- 6 Pulse  $\spadesuit$  para entrar en el menú de datos.
- 7 Vaya a **Datos de medición** > **Transfer.** y seleccione los datos que desea transferir.
- $\Rightarrow$  La transferencia se iniciará automáticamente después de seleccionar el contenido en datos.

# <span id="page-42-0"></span>**11 Mantenimiento**

# **11.1 Mantenimiento del electrodo**

- Asegúrese de que los electrodos de pH siempre estén llenos de la solución de llenado adecuada.
- Para lograr la máxima precisión posible, debe eliminar con agua desionizada cualquier solución de llenado que se haya podido cristalizar e incrustar en la parte externa del electrodo.
- Guarde siempre el electrodo de acuerdo con las instrucciones del fabricante y no permita que se seque.

Los siguientes consejos pueden serle de ayuda si la pendiente del electrodo desciende de forma rápida o si su respuesta se ralentiza. Intente una de las siguientes opciones, según las muestras que use: Realice una nueva calibración tras el tratamiento.

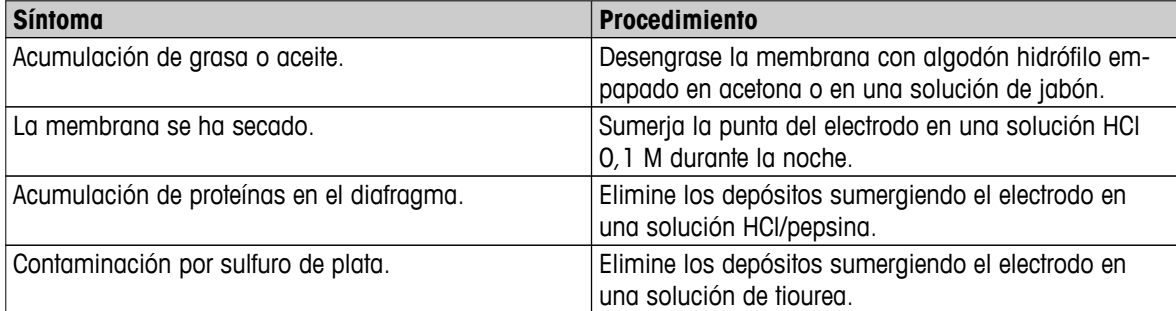

### **Nota**

● Las soluciones de limpieza y llenado deben manipularse con la misma cautela que las sustancias tóxicas o corrosivas.

# **11.2 Actualización del software**

Una actualización del software solo puede realizarla el servicio técnico de METTLER TOLEDO.

# **11.3 Reparación del instrumento**

Los dispositivos de medición Seven2Go pueden repararse. Póngase en contacto con el departamento de mantenimiento de METTLER TOLEDO si desea más información.

# **11.4 Eliminación de residuos**

Conforme a las exigencias de la Directiva 2002/96/CE europea, sobre residuos de aparatos eléctricos y electrónicos (RAEE), este aparato no debe eliminarse con la basura doméstica. Esta prohibición es asimismo válida para los países que no pertenecen a la UE, cuyas normativas nacionales en vigor así lo reflejan.

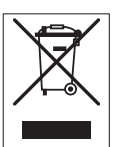

Por favor, elimine este producto de acuerdo a las normativas locales en un lugar de recogida específico para aparatos eléctricos y electrónicos. Si tiene alguna pregunta al respecto, diríjase a las autoridades responsables o al distribuidor que le proporcionó el equipo. Si se transfiere este equipo (por ejemplo, para seguir usándolo con carácter privado o industrial), se deberá transferir también esta determinación.

Le agradecemos que contribuya a proteger el medio ambiente.

# <span id="page-43-0"></span>**12 Características técnicas**

### **General**

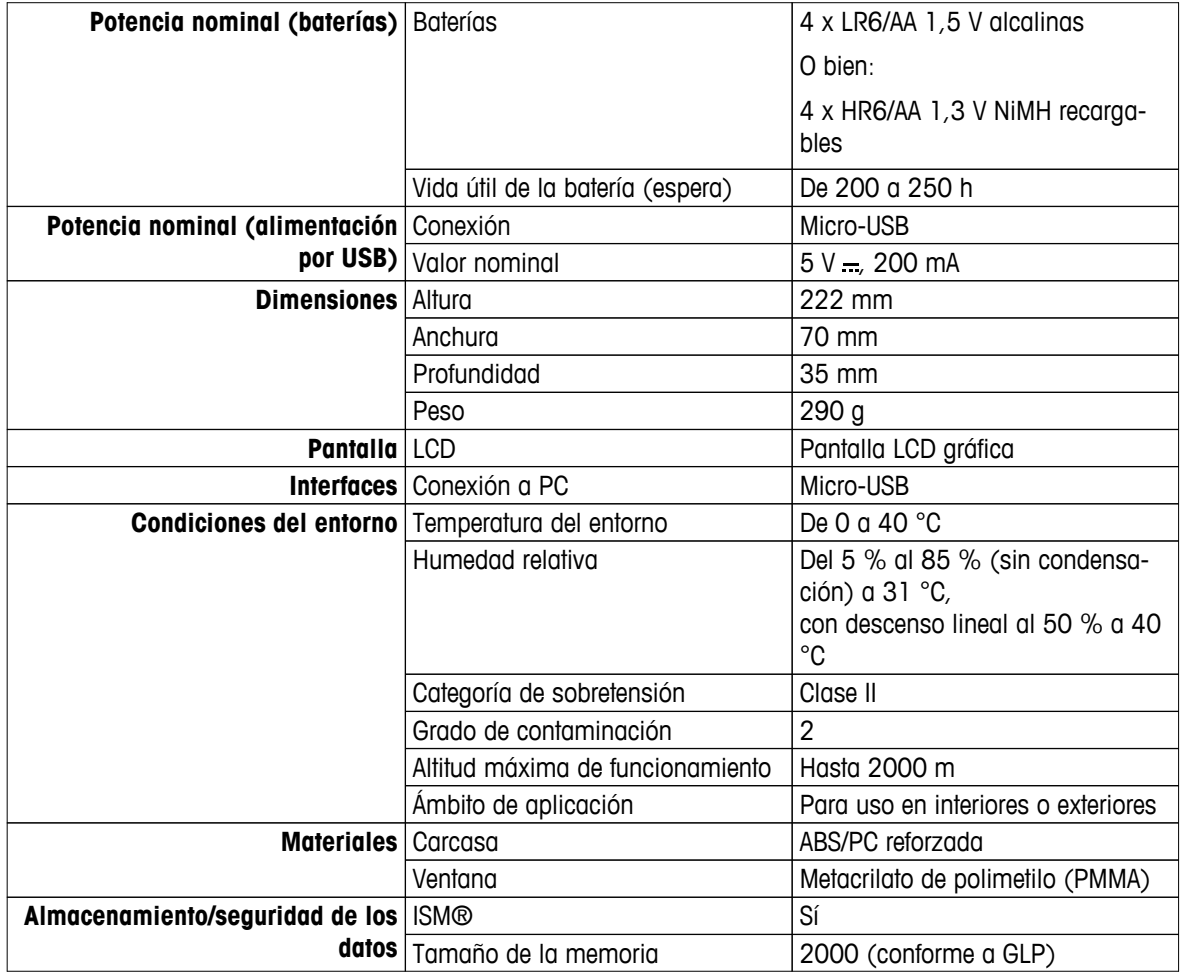

### **Medición**

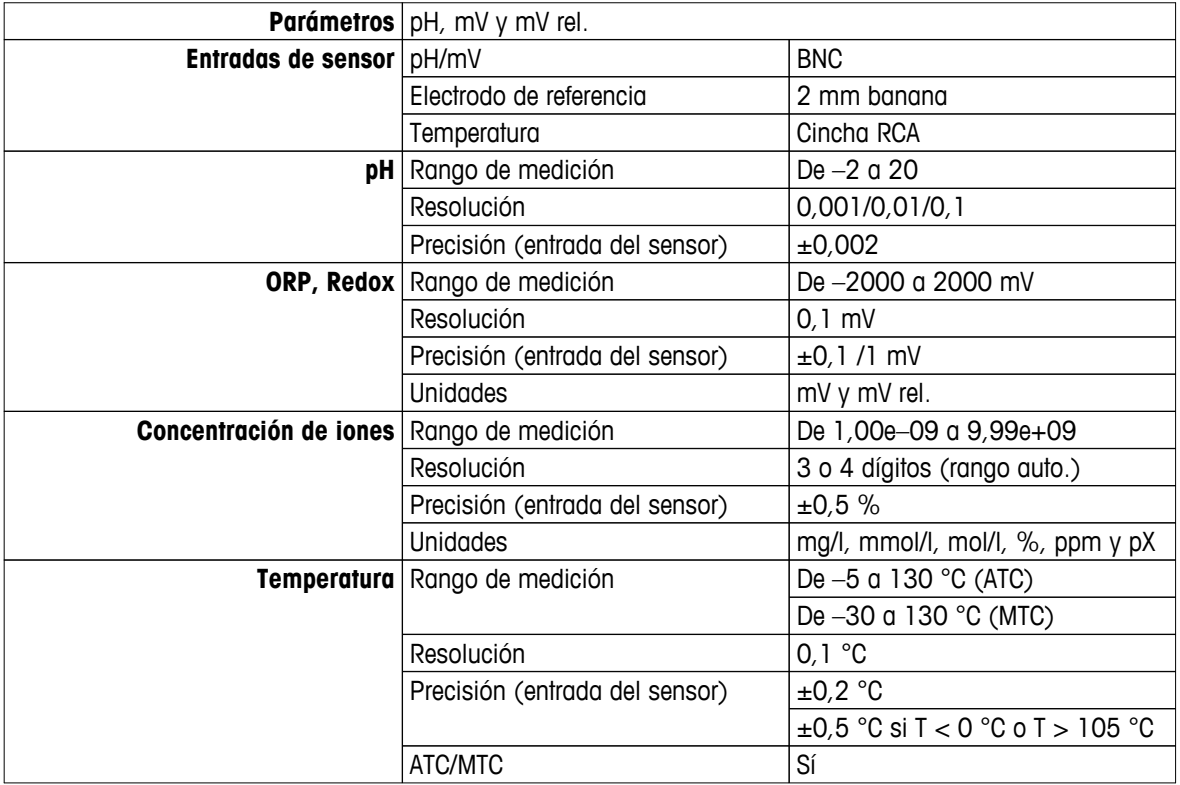

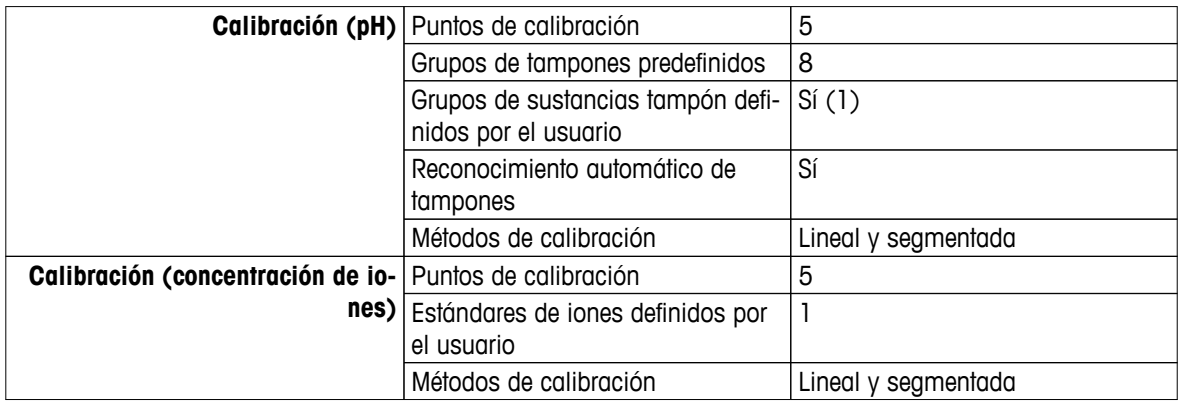

# <span id="page-45-0"></span>**13 Gama de productos**

# **13.1 Dispositivo de medición y versiones de kit**

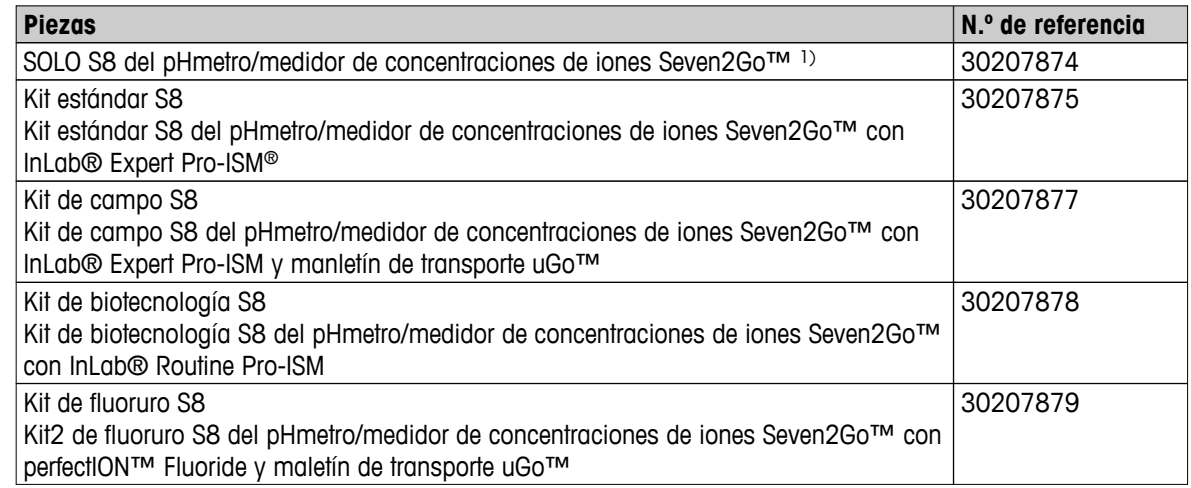

### 1) **Incluye:**

- CD con instrucciones de funcionamiento
- Guía rápida
- Declaración de conformidad
- Certificado de prueba
- Correa de muñeca
- Soporte de electrodos
- Cable USB
- Base del dispositivo de medición
- CD con LabX direct
- Conjunto de tampones

# **13.2 Accesorios**

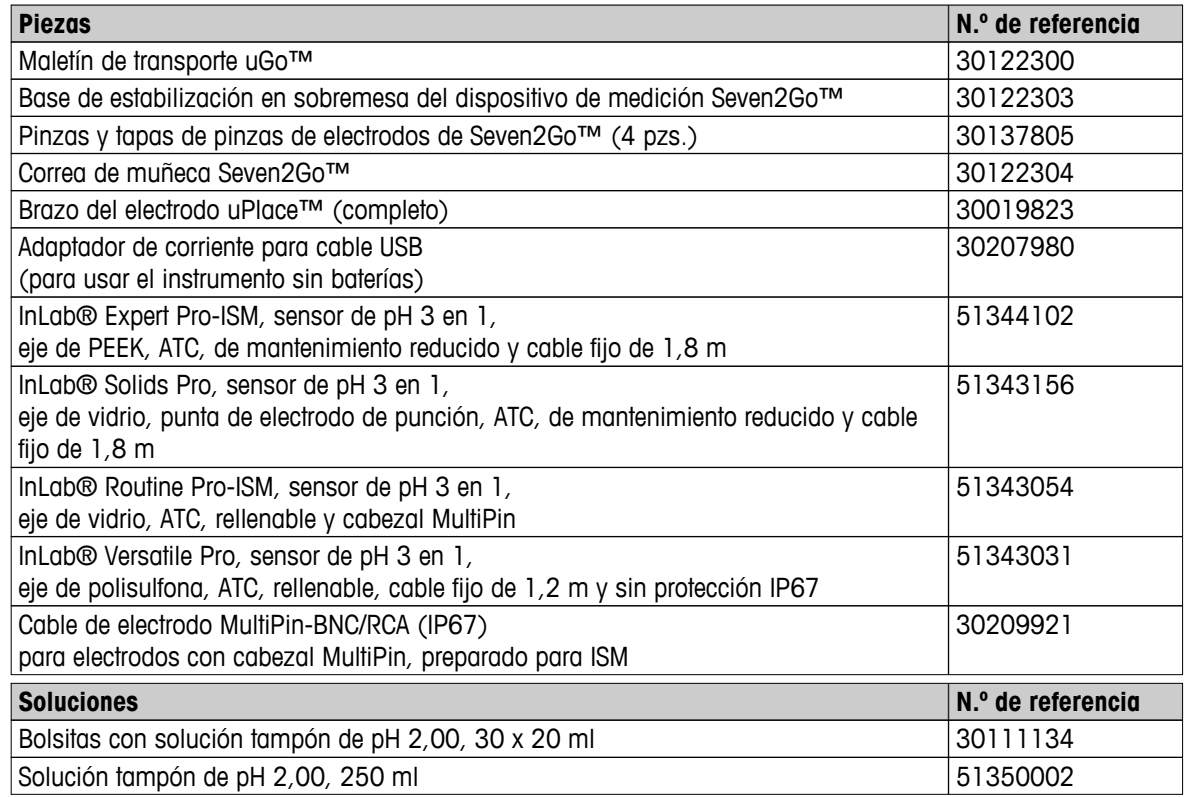

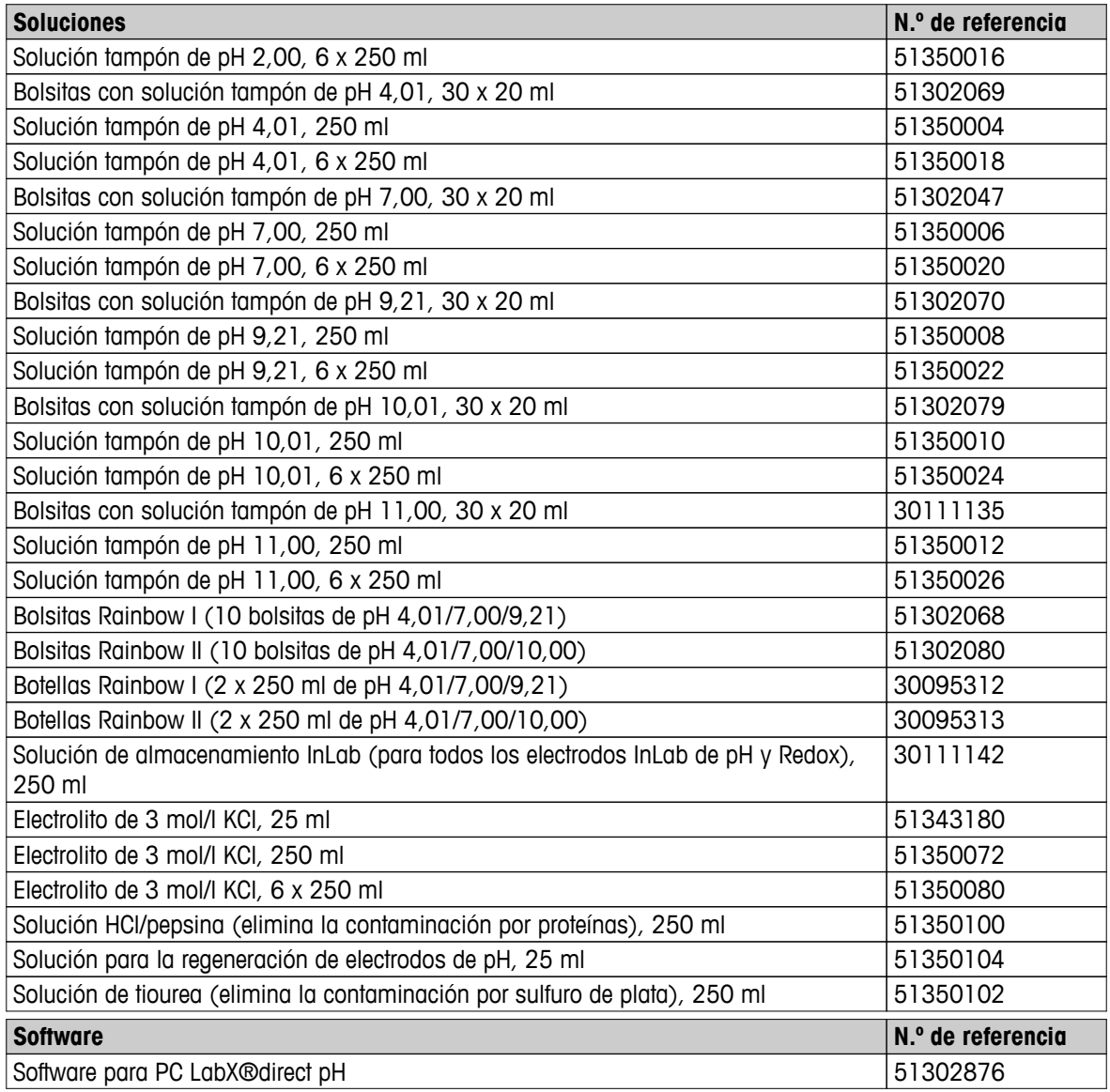

# <span id="page-47-0"></span>**14 Apéndice**

# **14.1 Amortiguadores**

### **METTLER TOLEDO USA (ref. 25 °C)**

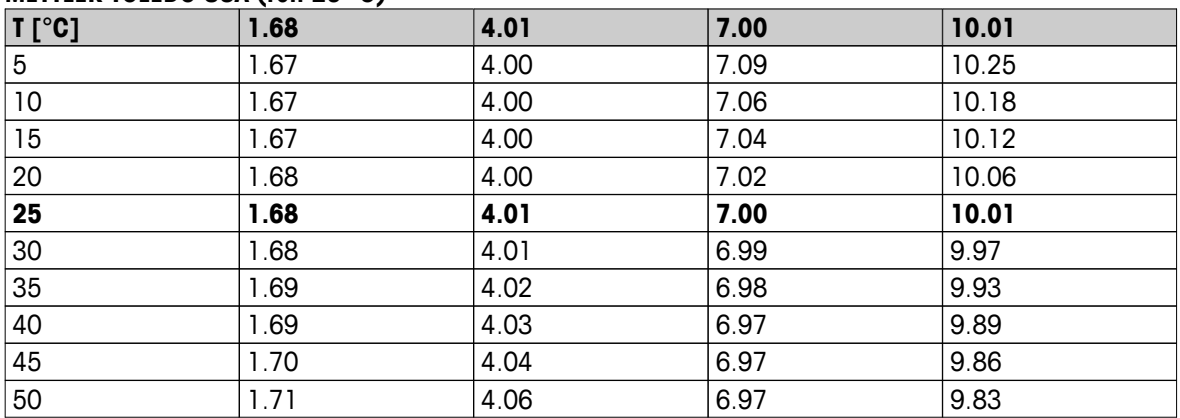

### **METTLER TOLEDO Europe (ref. 25 °C)**

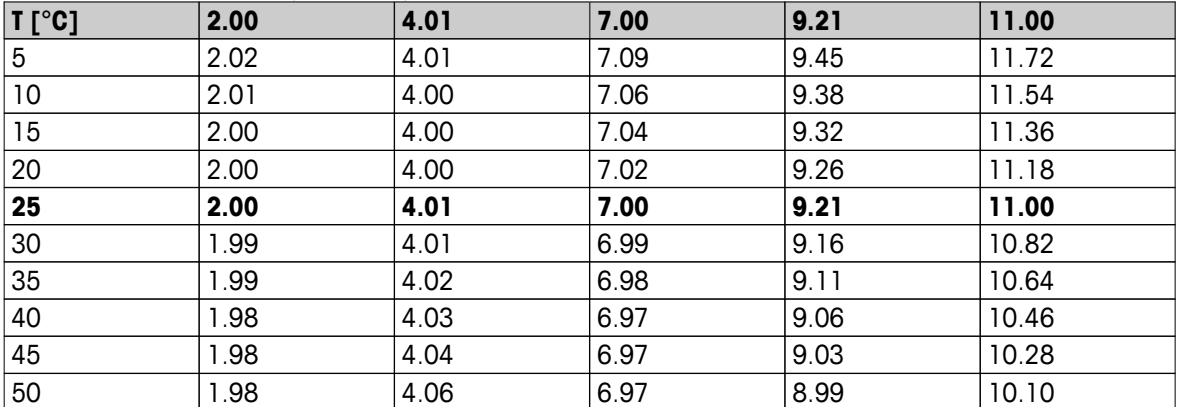

# **MERCK (ref. 20 °C)**

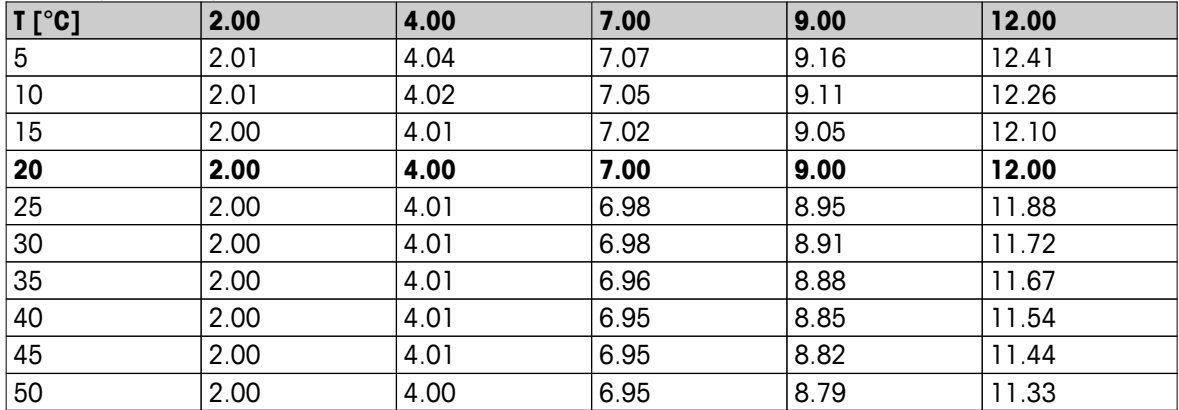

# **JIS Z 8802 (ref. 25 °C)**

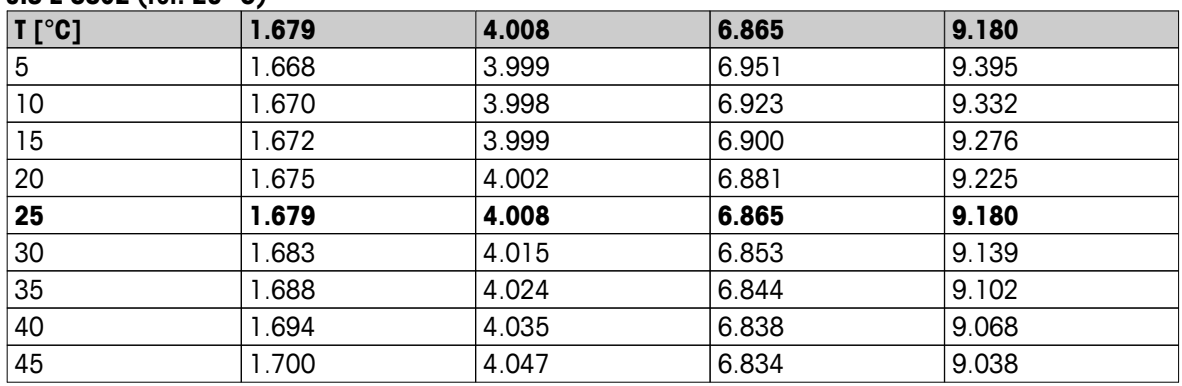

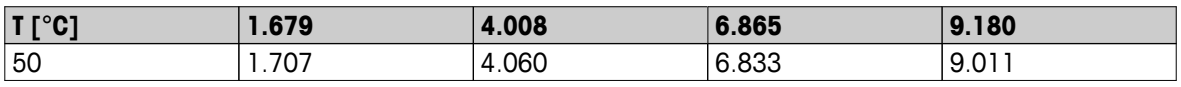

### **DIN(19266)/NIST (ref. 25 °C)**

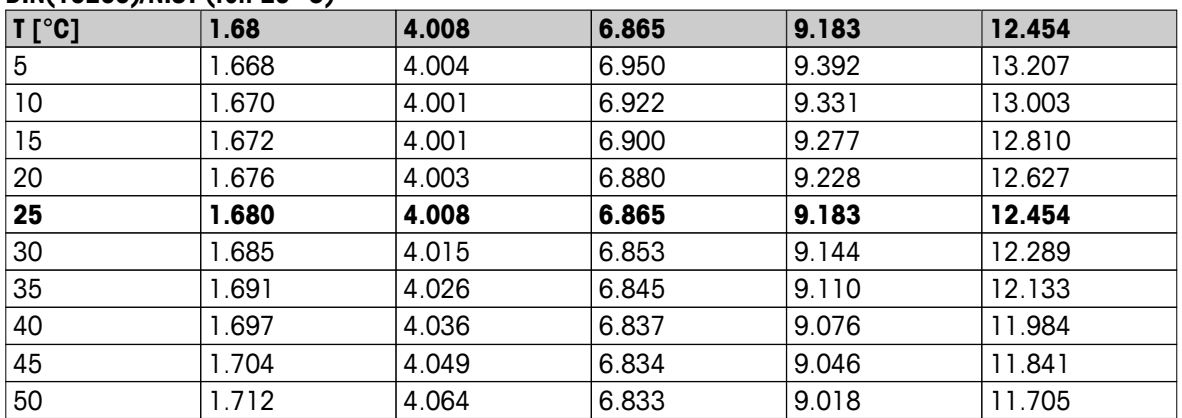

### **DIN(19267) (ref. 25 °C)**

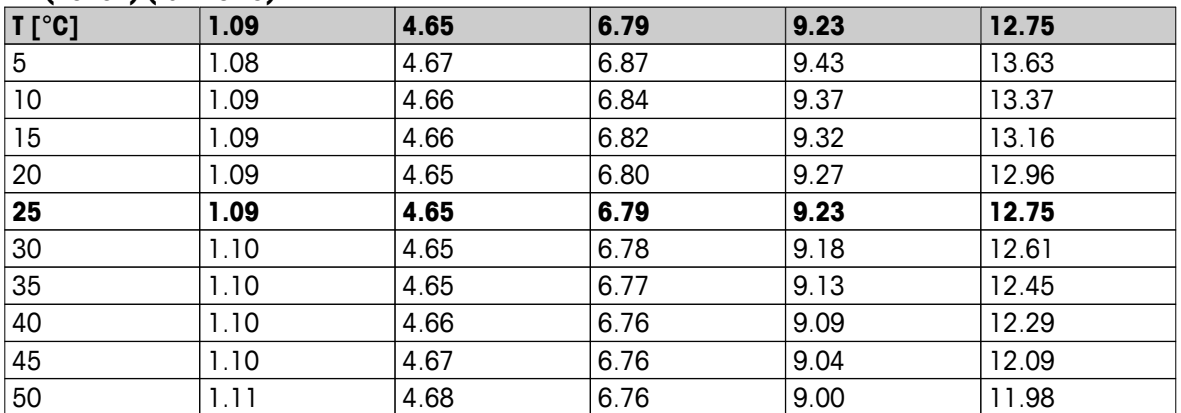

### **JJG119 (ref. 25 °C)**

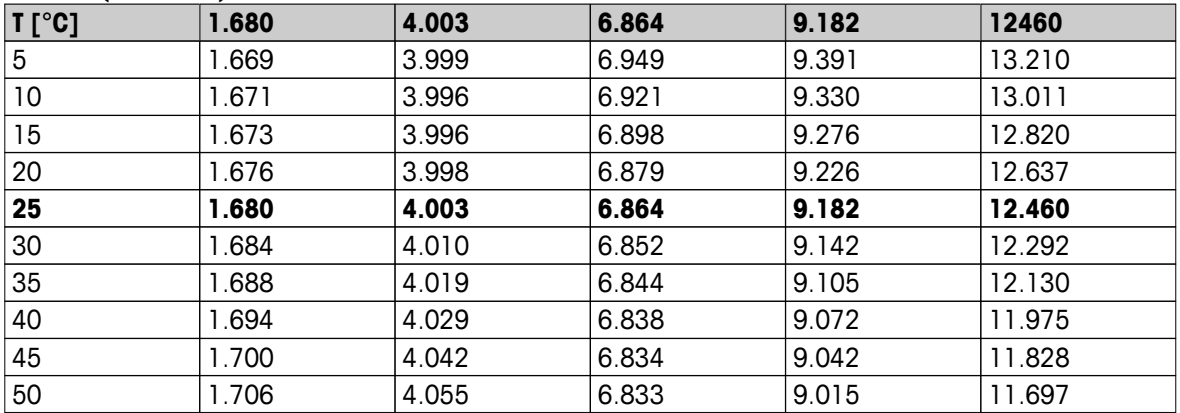

### **Técnico (ref. 25 °C)**

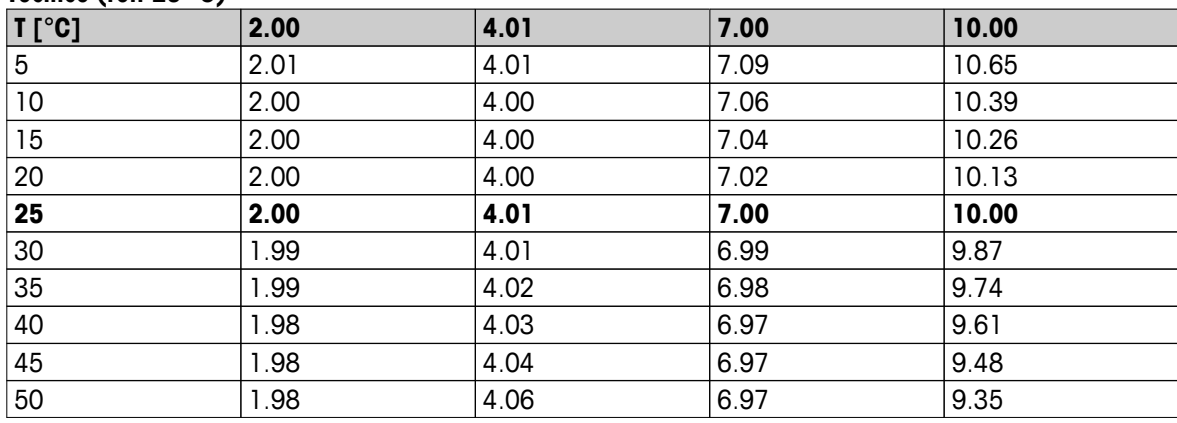

# Para proteger el futuro de su producto:

El servicio de METTLER TOLEDO garantiza la calidad, la precisión de medición y la conservación del valor de este producto en los gños venideros.

Solicite más detalles sobre las atractivas condiciones de nuestro servicio.

**www.mt.com/ph**

Para más información

**Mettler-Toledo AG, Analytical** CH-8603 Schwerzenbach, Switzerland Tel. +41 (0)44 806 77 11 Fax +41 (0)44 806 73 50 www.mt.com

Reservadas las modificaciones técnicas. © Mettler-Toledo AG 08/2014 30219758A

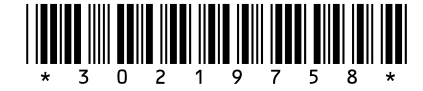